# **FALEWEB**

 $\overline{\phantom{a}}$ 

Configuración y Operación

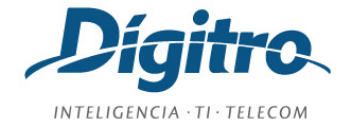

### **Manual de Configuración y Operación de FaleWEB Release: 1.10**

#### **© 2018**

por

DÍGITRO TECNOLOGIA S.A. Sección de Documentación - Departamento Técnico Rua Profª Sofia Quint de Souza, 167 - Capoeiras CEP 88085-040 - Florianópolis - SC www.digitro.com

Todos los derechos son reservados. Se prohíbe, en todo o en parte, su reproducción por toda la gama de formas y medios conocidos. Por ese motivo, es imprescindible la autorización, por escrito, de Dígitro Tecnología S.A. Su contenido tiene carácter técnicoinformativo y los editores se reservan el derecho de revisar las versiones, para aprovechar la totalidad o parte de ese trabajo, sin necesidad de cualquier forma de aviso previo.

Florianópolis, marzo del 2018

## <span id="page-2-0"></span>SUMARIO

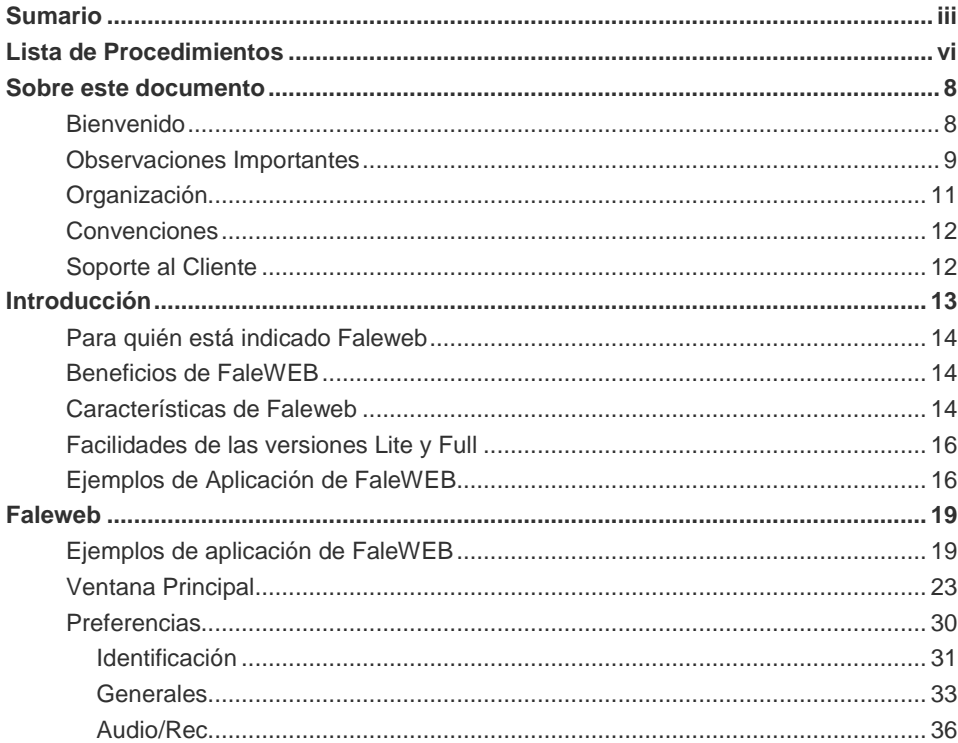

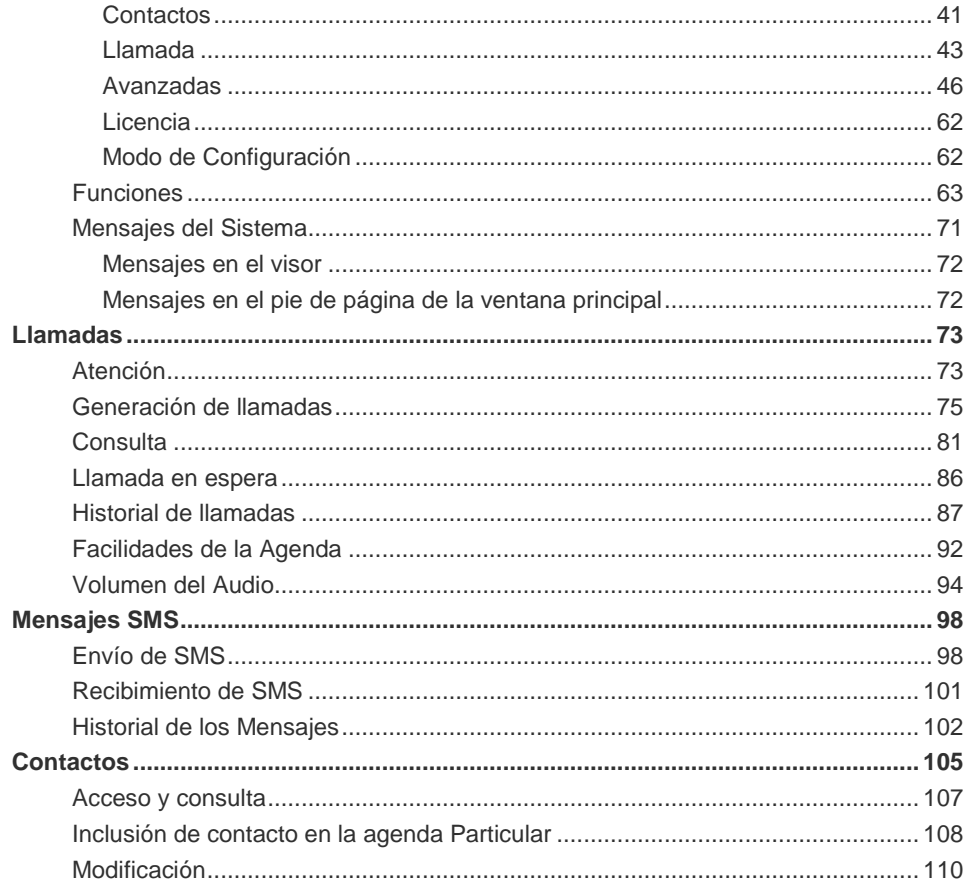

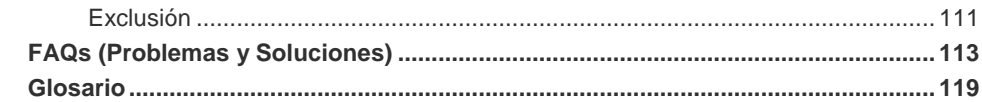

## <span id="page-5-0"></span>**LISTA DE PROCEDIMIENTOS**

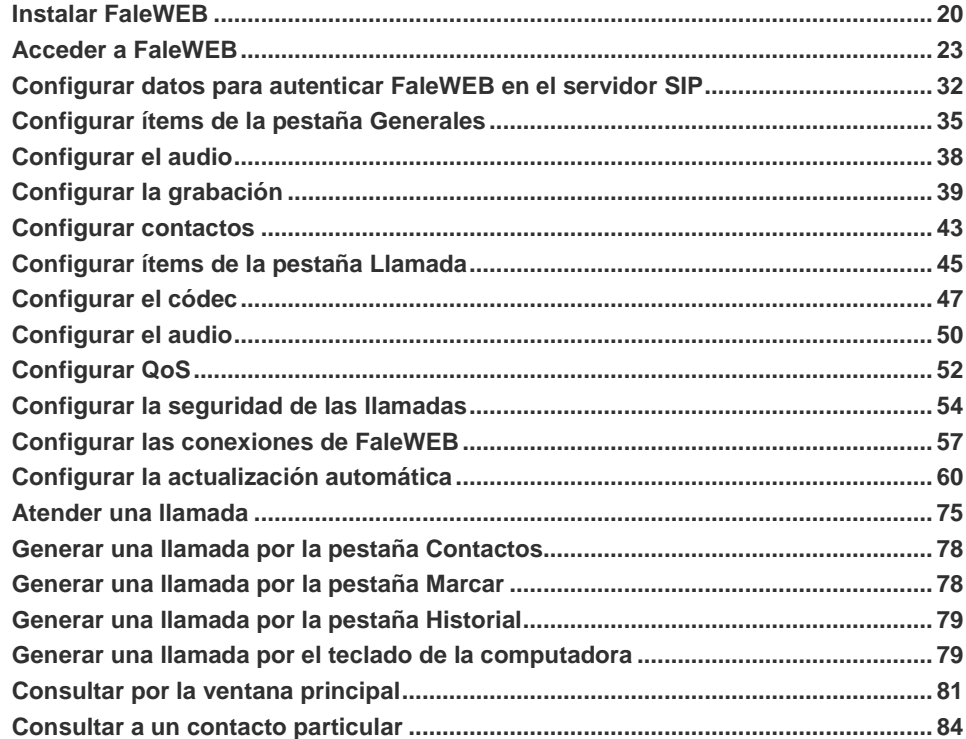

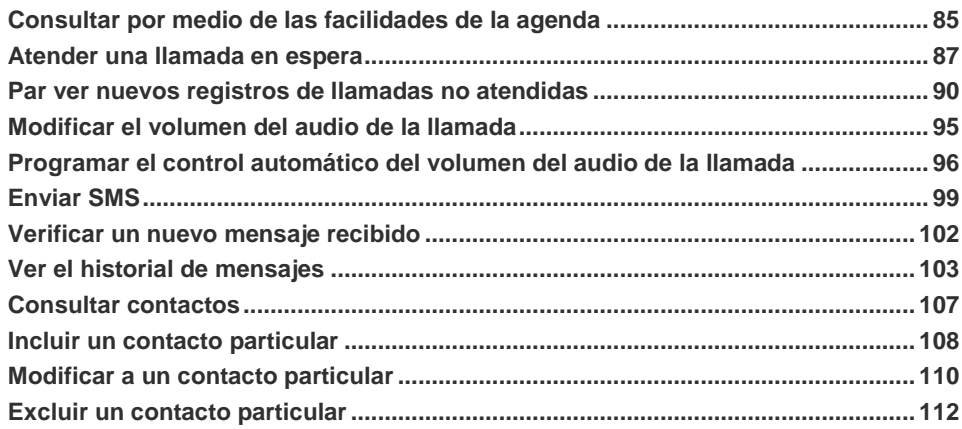

# <span id="page-7-0"></span>**1** SOBRE ESTE DOCUMENTO

## <span id="page-7-1"></span>BIENVENIDO

Este manual describe cómo su empresa, con **FaleWEB Dígitro**, puede reducir los costos con llamadas telefónicas de larga distancia, utilizando las facilidades de una extensión PBX a través de los recursos de multimedia de una microcomputadora conectada vía protocolo TCP/IP a una red local *(LAN Network)* o a la Internet banda ancha con una plataforma PBX que soporte facilidad VoIP.

La versión "Lite" de FaleWEB es gratuita, y puede descargarse en el sitio [http://portaldigitro.com.br/pt/index.php/FaleWEB/downloads.](http://portaldigitro.com.br/pt/index.php/faleweb/downloads)

Para utilizar la versión "Full", se debe adquirir la licencia de uso y registrarla por medio del Servicio de Soporte al Cliente Dígitro (SSC – teléfono: 0300 789 8111).

> <span id="page-8-0"></span>La aplicación solo funcionará en plataforma PBX que soporte la facilidad VoIP, se recomienda FaleWEB a clientes que dispongan de plataformas Dígitro.

## OBSERVACIONES IMPORTANTES

- **1.** La computadora en que se instalará la aplicación **FaleWEB** debe cumplir los siguientes requisitos:
	- Sistema Operativo: Windows® 7, Windows® 8 v Windows® 10.
	- **Memoria RAM: 128MB (mínimo).**
	- CPU 400 MHz (mínimo).
	- **Kit Multimedia**
	- **Driver DirectX 8 o superior.**
	- Registro válido de usuario en el servidor SIP, que puede ser Dígitro o de terceros.
	- Conexión con la Internet (se recomienda utilizar banda ancha).
- **2.** Para la interfaz gráfica de FaleWEB se sugiere utilizar resolución gráfica de vídeo mínima de 800 X 600 píxeles. La resolución 640 X 480 píxeles no debe utilizarse, puesto que esa configuración podrá perjudicar la visualización de determinadas ventanas.
- **3.** Las contraseñas de acceso y los procedimientos de seguridad son establecidos por el administrador y son de su entera y exclusiva responsabilidad.
- **4.** Dígitro no asume ninguna responsabilidad por modificaciones promovidas por terceros, autorizados o no por el administrador, por la falta de cuidado en la selección de los procedimientos de seguridad, por fuga de contraseñas o de cualquier otro procedimiento operacional del administrador.
- **5.** Queda a criterio de DÍGITRO facilitar, mediante propuesta de suministro o contrato de soporte específico, las facilidades adicionales que sean posteriormente creadas.

- **6.** Los servicios solicitados por el cliente, que impliquen modificaciones en características específicas, funciones adicionales u otros ítems no especificados, serán considerados como adicionales, y serán efectuados según el cronograma de ejecución y asignación de recursos, elaborados por DÍGITRO y aprobados por el cliente, mediante propuesta comercial.
- **7.** Toda funcionalidad identificada con la palabra *Opcional*, no forma parte de la solución. Su suministro depende de propuesta específica.
- **8.** Dígitro, como cualquier empresa desarrolladora, no puede garantizar que *softwares* no contengan errores o que el cliente sea capaz de operarlos sin problemas o interrupciones, por eso, no asume eventuales perjuicios financieros derivados de esas fallas o de problemas de responsabilidad de terceros.
- **9.** Debido al desarrollo continuo de técnicas de invasión y ataques a la red, no es posible garantizar que el equipamiento (*hardware* y *software*) esté libre de la vulnerabilidad de la invasión/acción externa.
- **10.** Dígitro no se responsabiliza por pérdidas de información, debido al incumplimiento, por parte del cliente, de procedimientos de *backup*, orientándole a que, regularmente, almacene los datos también en medios electrónicos (CD, DVD, etc.), de forma a disponer de contingencia externa.
- **11.** Tras la aceptación o la puesta en marcha del sistema, si ocurren errores o fallas, estos solo serán evaluados y/o corregidos mediante contrato de soporte o autorización para pago de soporte extra, de acuerdo con la tabla de precios vigente en la fecha de la solicitación.
- **12.** Dígitro no actualizará este producto en función de nuevas versiones. Para eso, será necesaria una negociación comercial.
- **13.** La información presente en los campos de las ventanas exhibidas y descritas en este manual es meramente ilustrativa.
- **14.** La configuración de la aplicación depende de los ítems adquiridos por el cliente. El manual describe la versión más actual de la aplicación. Así, podrán existir versiones de aplicaciones diferentes a la versión descrita en este manual. Los ítems

> constantes en este documento que no estén habilitados podrán adquirirse separadamente.

**15.** Dígitro mantiene un proceso de ciclo de vida de sus productos debido a innovaciones tecnológicas, necesidades del mercado u otro motivo. Para más información, acceda al entorno exclusivo para clientes en www.digitro.com.br.

## <span id="page-10-0"></span>ORGANIZACIÓN

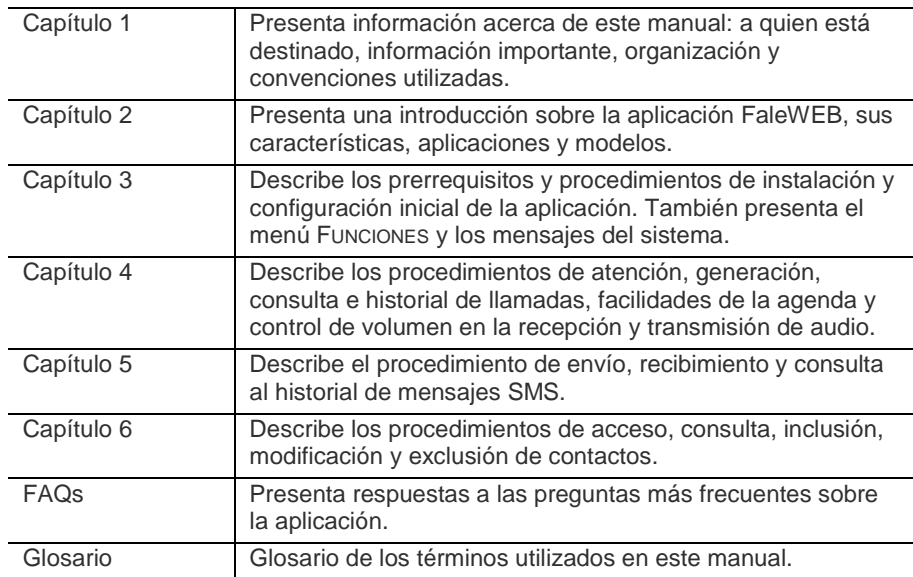

## <span id="page-11-0"></span>**CONVENCIONES**

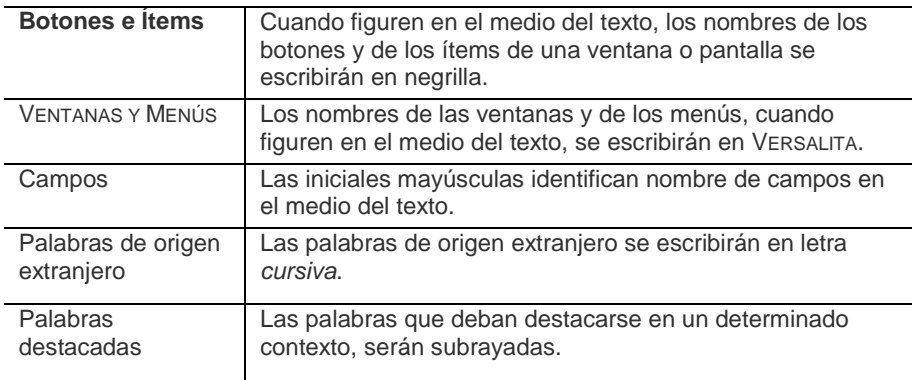

## <span id="page-11-1"></span>SOPORTE AL CLIENTE

El Servicio de Soporte al Cliente Dígitro – SSC está disponible a través del teléfono 0300 789 8111.

# **2**

# <span id="page-12-0"></span>INTRODUCCIÓN

La convergencia entre Internet y los servicios de Telecomunicaciones es cada día mayor, lo que aumenta la necesidad de compartir en un mismo medio de transmisión el tráfico de voz, datos e imágenes.

Su empresa puede reducir los costos con llamadas de larga distancia al utilizar el tráfico de voz por Internet, mediante tecnología VoIP.

En lugar de la estructura telefónica convencional para la transmisión de voz, el protocolo IP transmite la información (llamadas «paquetes») por una red de datos como, por ejemplo, Internet, que dispone de tecnología VoIP (*Voice over Internet Protocol*) y que establece una conexión entre dos puntos (identificados por sus direcciones IP) para el intercambio de información digital en tiempo real.

De esta manera, las llamadas son tratadas de la misma forma, independientemente de que sean locales o no y pueden realizarse entre dos clientes que utilizan VoIP, entre un cliente VoIP y otro que utiliza telefonía convencional o celular y aun entre dos teléfonos convencionales o celulares.

Para atender a esta demanda, Dígitro desarrolló FaleWEB, un *softphone* compatible con el sistema **Converge**, de las plataformas BXS y NGC.

## <span id="page-13-0"></span>PARA QUIÉN ESTÁ INDICADO FALEWEB

FaleWEB está indicado para pequeños puntos de presencia de una corporación, como, por ejemplo, puestos de venta, quioscos, locutorios telefónicos, *cybercafés*, entre otros.

Al ser utilizado en una red corporativa, FaleWEB permite que sitios remotos se integren al sitio central, por medio de una red de datos como Internet, y efectúen contactos telefónicos como si fueran sus extensiones.

## <span id="page-13-1"></span>BENEFICIOS DE FALEWEB

- Movilidad: es muy indicado para profesionales en constante desplazamiento y que utilizan portátil.
- Reducción de Costos: genera llamadas corporativas a costo cero.
- Accesibilidad: una vez conectado a Internet, FaleWEB asume todas las funciones de una extensión convencional del PBX Dígitro.

## <span id="page-13-2"></span>CARACTERÍSTICAS DE FALEWEB

- Aplicación para Windows ®.
- Marcado y atención vía ratón o teclado de la computadora.
- Señalización VoIP: SIP.
- Puede utilizarse en plataformas PBX Dígitro y de terceros, siempre que estas últimas cumplan las características de señalización y codecs.
- Facilidades de extensión PBX vinculadas a la plataforma PBX. Si la plataforma es PBX Dígitro, FaleWEB seguirá las mismas reglas del PBX Dígitro para las

> funciones y programaciones de extensión descritas en los manuales de la Extensión de Usuario y de las aplicaciones PABX Configuração y PABX Operação.

- Requiere red de datos del tipo banda ancha (no se recomienda para uso con conexión por línea conmutada).
- Compatibilidad con protocolos TLS, SIP (RFC 3261), SDP (RFC 2327 y RFC 3264), y RTP (RFCs 3550/3551/3555).
- Soporte a envío de DTMF vía SIP INFO (RFC 2976) o vía RTP (RFC 2833).
- Soporte a la autentificación Digest para «registro and outbound INVITEs».
- Soporte a enrutamiento «loose proxy» usando Record-Route y Route headers.
- Soporte a re-INVITEs para cambio del transporte del medio.
- Soporte a los codecs de voz: G.711 U-law y A-Law, G.722.1 y G.722.2 (AMR-WB), G.723.1 y G.729-A/B.

## <span id="page-15-0"></span>FACILIDADES DE LAS VERSIONES LITE Y FULL

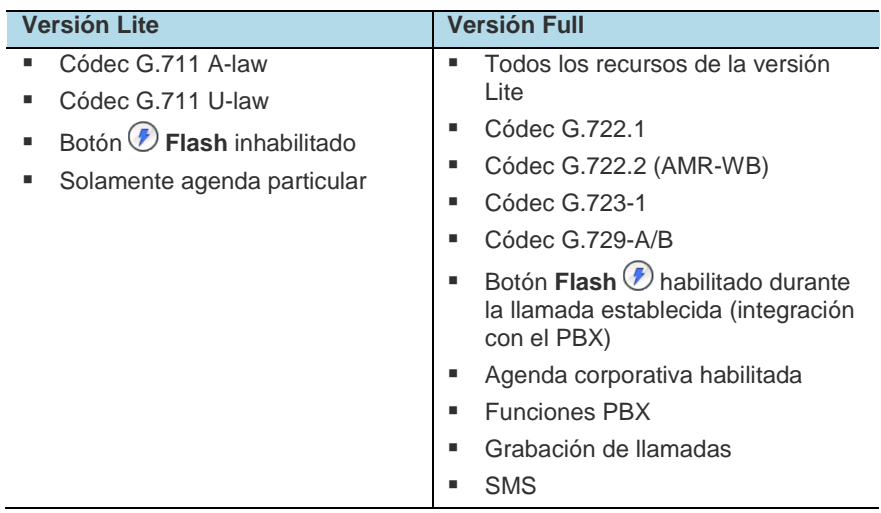

## <span id="page-15-1"></span>EJEMPLOS DE APLICACIÓN DE FALEWEB

**1.** FaleWEB interconectado a un PBX Remoto:

En el siguiente ejemplo, FaleWEB se utiliza como una extensión remota, lo que permite que las extensiones de un PBX central (por ejemplo, una central Dígitro) se comuniquen de forma transparente con la computadora en que está instalado FaleWEB, ubicado en

> un punto remoto y al que solo se puede acceder a través de una red de datos (como una red corporativa o Internet). En ese caso, el PBX central también puede utilizarse como servidor SIP.

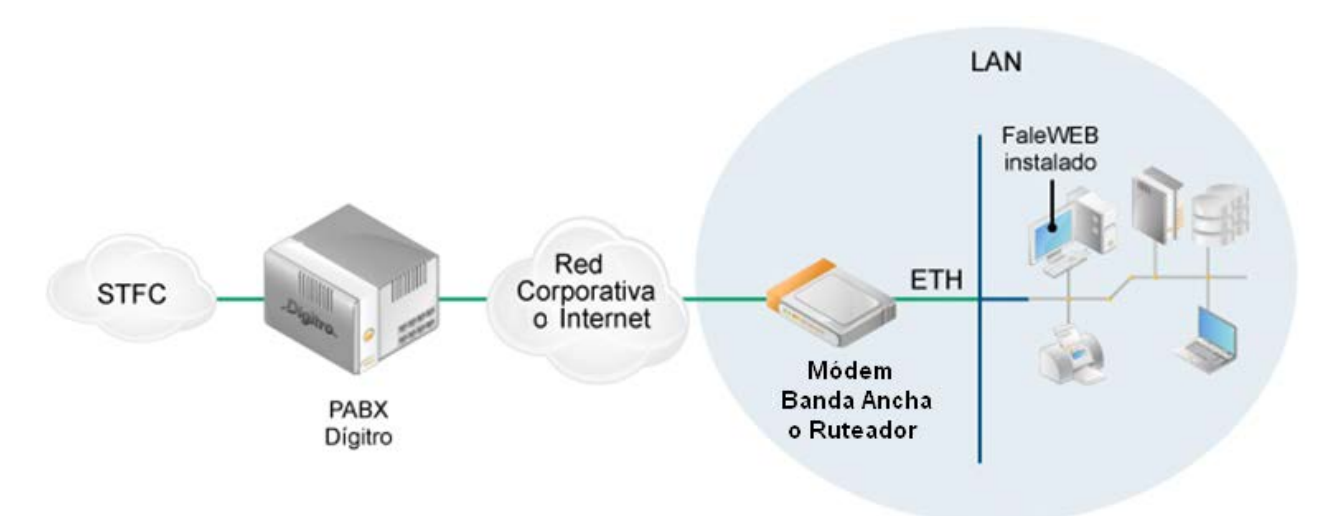

*Figura 1. FaleWEB interconectado a un PBX Remoto*

**2.** FaleWEB interconectado a otro FaleWEB:

En el siguiente ejemplo no hay un PBX central, se utilizan dos aplicaciones FaleWEB, que se comunican entre sí. Esa configuración permite que una computadora se comunique como una extensión con otra computadora, localizada en un punto remoto y al que solo se puede acceder a través de una red de datos (como una red corporativa o Internet).

Observe que, aunque no hay sistema PBX, se recomienda la presencia del servidor SIP, en el cual se interconectarán, vía red, las dos aplicaciones FaleWEB, como se describe más adelante.

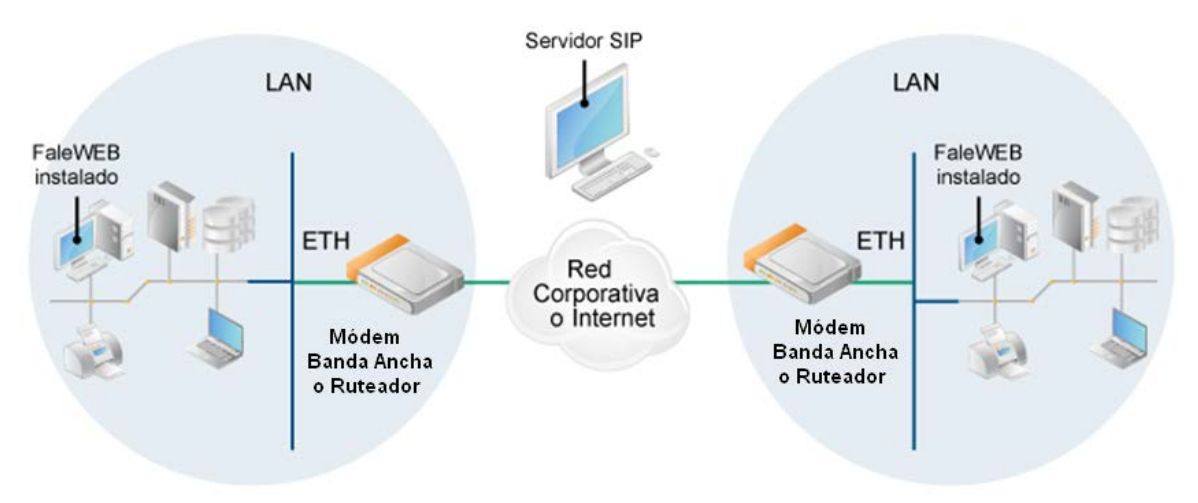

*Figura 2. FaleWEB interconectado a otro FaleWEB*

# **3**

## <span id="page-18-0"></span>FALEWEB

## <span id="page-18-1"></span>EJEMPLOS DE APLICACIÓN DE FALEWEB

Esta sección describe cómo instalar y configurar FaleWEB en su computadora.

#### **SUGERENCIA**

*Antes de instalar la aplicación FaleWEB, consulte, en el íte[m Observaciones](#page-8-0)  [Importantes,](#page-8-0) los prerrequisitos de hardware y software y otra información.* 

#### **PROCEDIMIENTO**

#### **Instalar FaleWEB**

- *1. Acceda al sitio de FaleWEB por la dirección:* 
	- *http://www.digitro.com/pt/index.php/FaleWEB/downloads [\(Figura 3\)](#page-19-1).*

<span id="page-19-1"></span><span id="page-19-0"></span>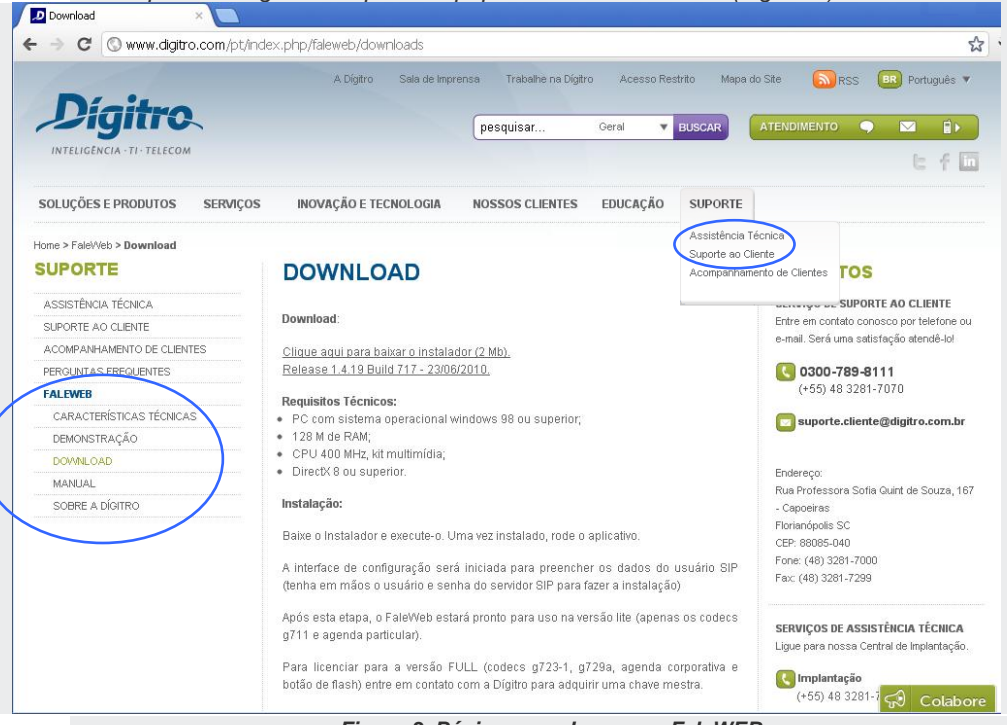

*Figura 3. Página para descargar FaleWEB*

- *2. Descargue el instalador de FaleWEB.*
- *3. Ejecute el archivo de instalación que ha sido guardado en su computadora. Se abrirá la ventana para seleccionar el idioma.*
- *4. Seleccione el idioma (Español o Portugués brasileño).*
- *5. Haga clic en OK. Se abrirá la ventana inicial del Programa de Instalación [\(Figura 4\)](#page-20-0).*

#### **NOTA**

*El Asistente de Instalación le dará orientaciones a cada nueva ventana, léalas con atención.*

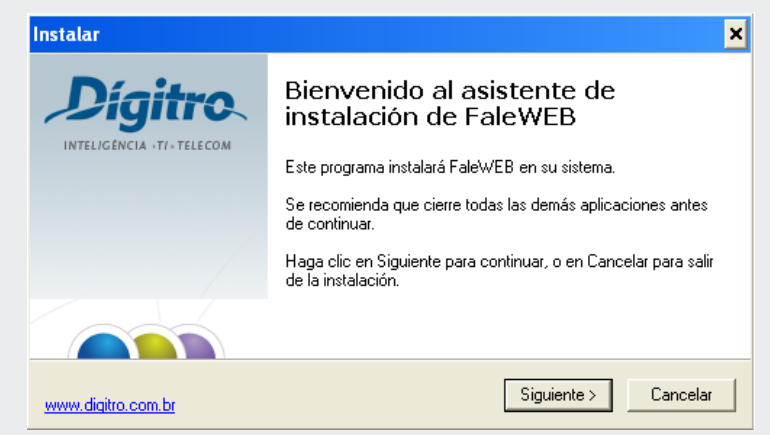

*Figura 4. Ventana Inicial del Programa de Instalación* 

- <span id="page-20-0"></span>*6. Haga clic en Siguiente [\(Figura 4\)](#page-20-0).*
- *7. Seleccione la Carpeta Destino en que se instalará FaleWEB. Observe que también se especifica el espacio libre requerido en el disco rígido.*

- *8. Haga clic en Siguiente. Seleccione, si lo desea, la carpeta que almacenará el atajo de acceso a FaleWEB en el menú Iniciar.*
- *9. Haga clic en Siguiente. Se abrirá la ventana para elegir las Tareas Adicionales. Especifique si desea crear un icono en el escritorio de su computadora.*

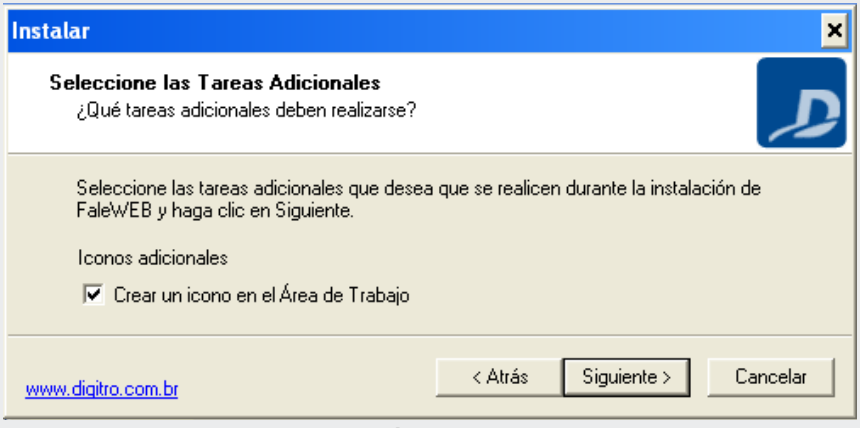

*Figura 5. Selección de Tareas Adicionales*

- *10. Haga clic en Siguiente.*
- *11. Se abrirá la ventana de visualización de las definiciones realizadas por el usuario. Si desea modificar alguna definición, haga clic en Atrás. Para proseguir la instalación de Faleweb, haga clic en Instalar.*
- *12. Se abrirá la ventana de progreso de la instalación de FaleWEB. Espere a que termine o haga clic en Cancelar para interrumpir el proceso de instalación.*
- *13. Al final de la instalación se abrirá una ventana que informa que la instalación ha sido concluida.*

> *14. Si desea ejecutar la aplicación, seleccione la opción Ejecutar FaleWEB.exe y haga clic en Finalizar. También, es posible, tras concluir la instalación, acceder a la aplicación por el menú Iniciar o por el icono localizado en el escritorio de la computadora.*

## <span id="page-22-0"></span>VENTANA PRINCIPAL

#### **PROCEDIMIENTO**

#### <span id="page-22-1"></span>**Acceder a FaleWEB**

*1. Tras haber instalado FaleWEB según el procedimiento anterior, haga clic en el menú INICIAR >Programas >carpeta FaleWEB > opción FaleWEB (ese camino puede ser diferente dependiendo de la versión del sistema operativo de la computadora del usuario), o haga clic en el icono de atajo de FaleWEB creado en el escritorio de la computadora.*

Al iniciar FaleWEB, se exhibe la ventana principal [\(Figura 6\)](#page-23-0) en que figuran los siguientes iconos e información:

DÍGITRO: INTELIGENCIA – TI – TELECOM

*FaleWEB* CAPÍTULO 3

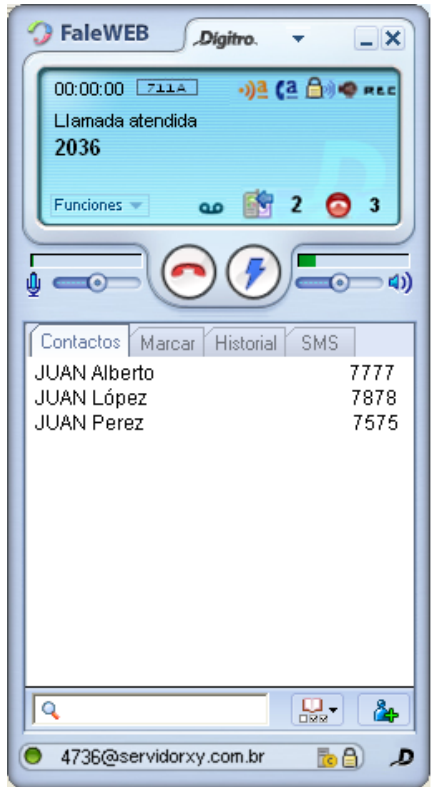

<span id="page-23-0"></span>*Figura 6. Ventana Principal de FaleWEB*

- 1. <sup>1</sup> **FaleWEB** Lite<sub>:</sub> Lite indica que el usuario está utilizando una opción de FaleWEB con menos recursos. Para acceder a otras facilidades de la aplicación, se debe registrar la licencia de uso. Al hacer eso, el término Lite desaparecerá.
- **2. \*** Botón de acceso al menú del sistema (véase la página [30,](#page-29-1) [Figura 9\)](#page-29-1) que presenta los ítems:
	- **Preferencias**: exhibe la ventana de configuraciones del sistema [\(Figura 9\)](#page-29-1).
	- **Idioma**: presenta los idiomas disponibles para FaleWEB (Español y Portugués de Brasil).
	- **Ayuda**: abre el manual para acceder a la información de la aplicación.
	- **Sobre** FaleWEB: presenta la versión de software instalada.
	- **Salir**: cierra la aplicación.
- **3.**  $\cdot$ <sup>3</sup> símbolo que indica que la opción de control automático de volumen está habilitada (véase la página [96\)](#page-95-0).
- 4. **(4** icono que indica que la opción de autoatención está habilitada, en este caso, el usuario recibirá un bip que avisa que hay llamada entrante (véase la página [73\)](#page-72-0).
- **5.** : icono que indica que el audio de la llamada está siendo cifrado (SRTP). Solo ocurrirá el cifrado de audio si el cifrado de señalización está habilitado (véase la página [54\)](#page-53-0).
- 6. <sup>O REE</sup>: icono que indica que la opción de grabación de audio está habilitada (véase la págin[a 36\)](#page-35-0).
- **7.**  $\Box$ : botón que minimiza FaleWEB en la barra de tareas de la computadora.
- 8.  $\mathsf{X}$ : botón que minimiza FaleWEB en la barra de herramientas (systray) de la computadora. Para maximizar FaleWEB, haga doble clic en el icono de la aplicación.
- **9.** : icono que indica que hay mensajes de voz en el buzón de voz (véase la página [66\)](#page-65-0).

- **10.** icono que indica que hay mensajes SMS nuevos y no leídos (véase la página [98\)](#page-97-0).
- 11.  $\bullet$ : icono que indica que hay llamadas no atendidas.
- 12.  $\langle \cdot \rangle$ : botón que alterna entre dos iconos  $\langle \cdot \rangle$ 
	- **Marcar/Atender:** Permite atender una llamada entrante o generar una llamada para el número digitado. Está disponible para el usuario al comenzar a marcar la identidad de destino o al recibir una llamada entrante que está esperando por atención.
	- **Flash:** aparece cuando el usuario está en conversación, este botón funciona como la tecla *flash* utilizada en procedimientos como el de consulta de llamadas (véase la página [81\)](#page-80-0).
- 13. **13.** Sotón **Colgar/Descolgar** que ejecuta las siguientes acciones:
	- finaliza una llamada que se encuentre en conversación;
	- cancela una llamada saliente:
	- borra todos los números digitados por el usuario;
	- cancela la generación de la llamada.
- **14.**  $\frac{1}{2}$   $\frac{1}{2}$   $\frac{1}{2}$   $\frac{1}{2}$  **Control de volumen del audio** que el usuario

transmite  $\overline{\mathbf{\Psi}}$  o recibe  $\mathbf{Q}$  v la barra de indicación de la potencia del audio transmitido (véase la página [94\)](#page-93-0).

15. **1989**: Permite acceder a las agendas Particular, Corporativa y Web [\(Figura 7\)](#page-26-0) (véase la página [105\)](#page-104-0).

<span id="page-26-0"></span>DÍGITRO: INTELIGENCIA – TI – TELECOM

*FaleWEB* CAPÍTULO 3

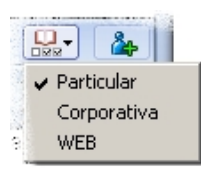

*Figura 7. Agendas*

- 16.  $\frac{16}{10}$ : Botón para incluir a nuevos contactos en la agenda particular (véase la página [108\)](#page-107-1).
- **17.**  $\Box$ : icono que indica que la señalización está siendo cifrada. Este icono aparece cuando el protocolo de señalización es el TLS (véase la página [54\)](#page-53-0).
- **18.** : icono que indica que el servidor de contingencia está realizando una llamada. Ese servidor se pone en marcha cuando ocurre alguna falla en el servidor principal (véase la página [57\)](#page-56-0).
- **19.** : Logomarca Dígitro. Al hacer clic en ella se abre una nueva ventana que accede a la dirección http://www.digitro.com.
- 20. <sup>**20.** 4736@servidorxy.com.br: presenta el nombre y la extensión informados y el</sup> estatus actual del sistema:
	- **Verde:** sistema en ejecución y registrado en el servidor SIP.
	- **Rojo:** ocurrió algún problema como, por ejemplo: falla en la autentificación del usuario. Tras el intento de registro, el sistema informa la falla y a cada minuto, intenta registrarse.
	- **Gris**: FaleWEB en ejecución, sin embargo no está registrado en el servidor SIP. El usuario puede optar por no registrarlo en el servidor, en ese caso, podrá realizar llamadas, pero no podrá recibirlas.

21. **Q** Campo de búsqueda de contactos por nombre.

- **22.** Contactos de las agendas. Si el usuario no ha realizado aún el registro de licencia de uso de FaleWEB, presenta solamente los contactos particulares.
- 23. | Contatos | Discar | Histórico | SMS | Pestañas Contactos, Marcar, Historial y SMS:
	- **Contactos:** permite visualizar, buscar, incluir, modificar y excluir contactos particulares (véase a partir de la págin[a 75\)](#page-74-0).
	- **Marcar:** permite marcar números de destino por medio de un teclado numérico (véase a partir de la págin[a 75\)](#page-74-0).
	- **Historial:** permite visualizar las llamadas atendidas (entrantes y/o salientes), las llamadas no atendidas y los SMS recibidos (entrantes y/o salientes) (véase a partir de la página [75\)](#page-74-0).
	- **SMS:** permite enviar mensajes (véase la página [98\)](#page-97-0).
- 24. Funciones : el botón **Funciones** permite acceder a las funciones del PBX (para saber más, véase la sección

DÍGITRO: INTELIGENCIA – TI – TELECOM

*FaleWEB* CAPÍTULO 3

> [Funciones,](#page-62-0) págin[a 63\)](#page-62-0). Observación: Algunos de esos comandos solo están disponibles en la versión Full de FaleWEB**.**

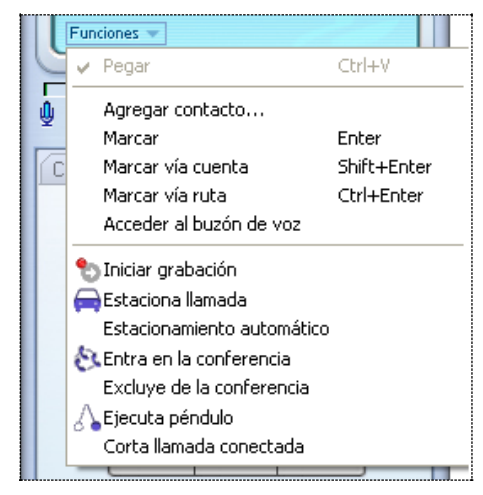

*Figura 8. Menú Funciones – llamada en conversación*

- **25.** En el Visor se presentan los mensajes del sistema como, por ejemplo, el estatus actual, la identidad y/o duración de una llamada en conversación, y el cronómetro de duración de la llamada en conversación.
- 26.  $\sqrt{23}$ : icono que presenta el Códec en uso (página [47\)](#page-46-0).

### PREFERENCIAS

Por medio del menú **> Preferencias**, es posible configurar los ítems de las pestañas de FaleWEB [\(Figura 9\)](#page-29-1). Cada pestaña está descrita en la página indicada entre paréntesis.

<span id="page-29-0"></span>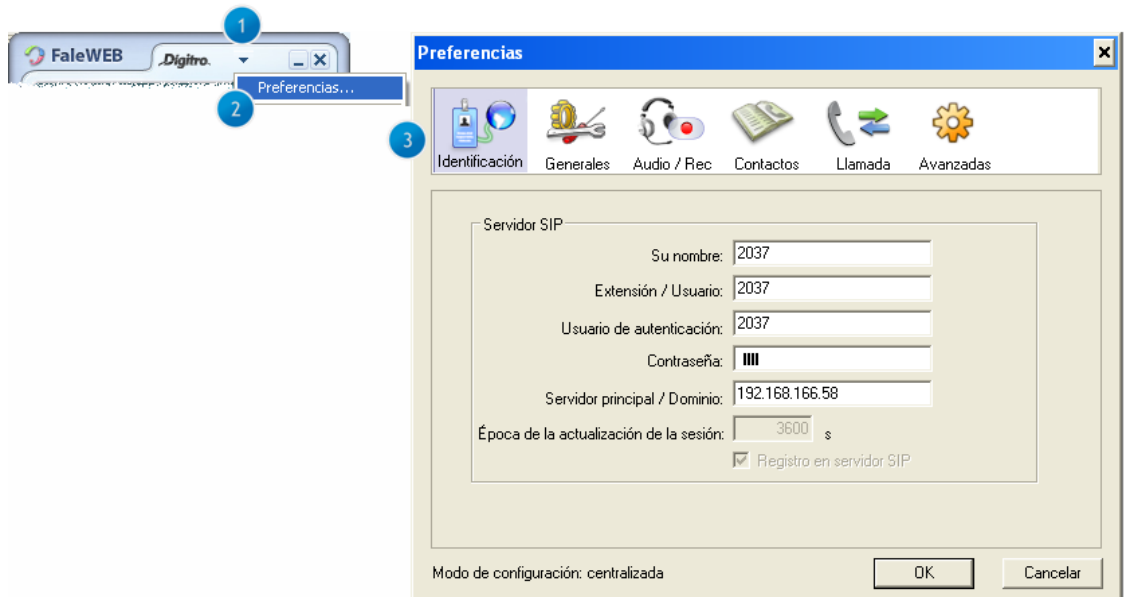

<span id="page-29-1"></span>*Figura 9. Menú del sistema > Preferencias > Identificación – versión FULL*

- **Identificación**: en esta pestaña se informan los datos para autentificación de FaleWEB en el servidor SIP y los datos para la autentificación en el PBX (págin[a 31\)](#page-30-0).
- **Generales**: esta pestaña permite configurar la alerta sonora en llamada entrante, la opción de inicialización y la autoatención (página [33\)](#page-32-0).
- **Audio/Rec**: se puede exhibir esta pestaña como Audio o Audio/Rec. Solo se presentará el Rec del Audio/Rec cuando FaleWEB esté asociado al GDV y con licencia específica. En esta pestaña se indican la entrada y la salida de audio y aquí puede habilitarse la grabación de audio de todas las llamadas (págin[a 36\)](#page-35-0).
- **Contactos**: permite inserir la lista de contactos (págin[a 41\)](#page-40-0).
- **Llamada:** esta pestaña permite configurar los datos para marcado y las opciones de autoatención de llamadas (págin[a 43\)](#page-42-0).
- **Avanzadas**: en esta pestaña se configuran las opciones Codecs, Audio, QoS, Seguridad, Conexiones y Actualización Automática (págin[a 46\)](#page-45-0).
- **Licencia**: esta pestaña solo se exhibe en la versión LITE de FaleWEB. En ella se informa el código de licencia para que la aplicación pueda operar en la versión FULL (página [62\)](#page-61-0).

#### <span id="page-30-0"></span>**Identificación**

Por medio del menú **> Preferencias > Identificación** se especifican los datos para la autenticación de FaleWEB en el servidor SIP y los datos para la autenticación en el PBX.

#### **NOTA**

- *1. Si no logra editar ningún campo de la pestaña Identificación, puede ser que su FaleWEB esté configurado como Modo PA. Para saber más, acceda a Modo PA, en la página [62.](#page-61-1)*
- *2. Es importante que el usuario configure los datos para la autentificación en el servidor SIP antes de utilizar la aplicación, pues el sistema utiliza la información de este ítem para informar al servidor SIP el nombre del usuario y la extensión por la cual se desea con este servidor.*
- *3. En caso de dudas sobre la configuración de los campos, consulte al administrador del servidor SIP de su empresa.*

#### **PROCEDIMIENTO**

#### <span id="page-31-0"></span>**Configurar datos para autenticar FaleWEB en el servidor SIP**

- *1. Haga clic en menú > Preferencias > Identificación [\(Figura 9\)](#page-29-1).*
- *2. En Servidor SIP, especifique:*
	- *Nombre: campo opcional. En él se puede introducir un nombre (real, apodo, etc.) que será utilizado como presentación en, por ejemplo, popups de softphones o displays de teléfonos IP (si el dispositivo en cuestión soporta este recurso). Si no se introduce un nombre, el receptor de la llamada solo visualizará el número de teléfono como identificación.*
	- *Extensión/Usuario: campo obligatorio que define la identidad de la extensión, puede ser un número o un nombre según el sistema de telefonía (IP o TDM) en que el equipamiento está operando.*
	- *Usuario de autenticación: nombre que el usuario utilizará para autenticarse en el sistema, es el login del usuario.*
	- *Dominio: campo obligatorio. Insiera en este campo la dirección IP del servidor SIP al cual pertenece el usuario/extensión. Ese servidor tratará la señalización y las*

*funcionalidades SIP.*

- *Contraseña: contraseña de la extensión.*
- *Servidor principal/Dominio: especifique el servidor en el cual se deberá autenticar FaleWEB.*
- *3. En Tiempo de actualización del registro, especifique el tiempo en segundos para que FaleWEB actualice su registro en el servidor SIP.*
- *4. Seleccione la opción Registrar en el servidor SIP para autenticarse en el servidor SIP.*
- <span id="page-32-0"></span>*5. Haga clic en OK para cerrar la ventana PREFERENCIAS [\(Figura 9\)](#page-29-1).*

#### **Generales**

Por medio del menú **> Preferencias > Generales**, es posible configurar la alerta para llamada entrante y la forma de inicialización de FaleWEB.

DÍGITRO: INTELIGENCIA - TI - TELECOM

FaleWEB CAPÍTULO 3

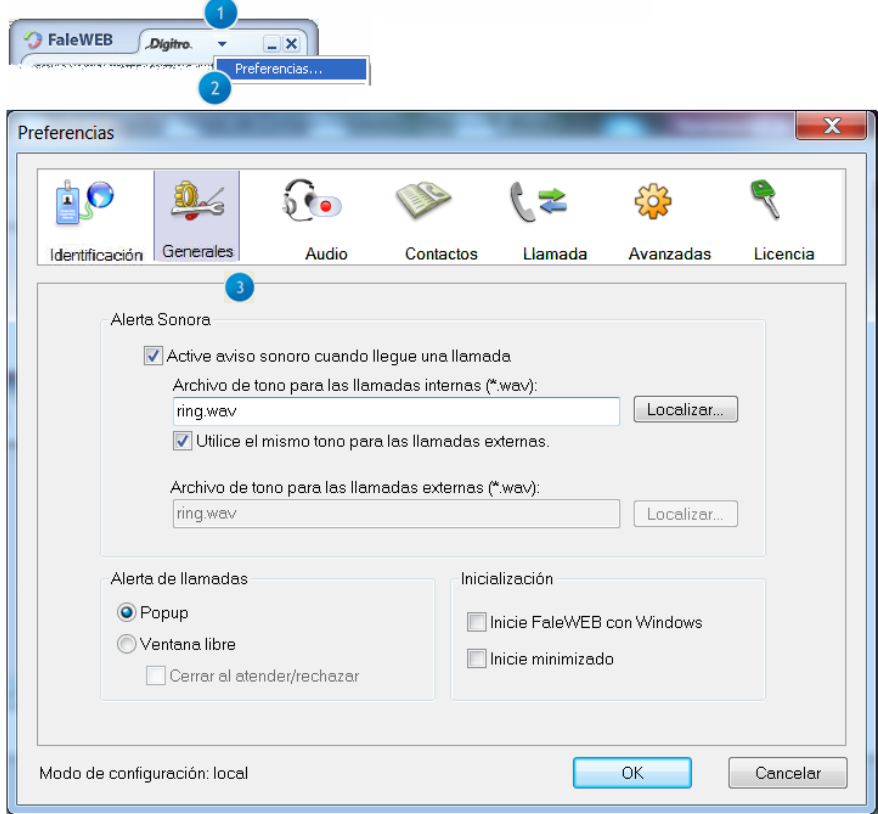

<span id="page-33-0"></span>Figura 10. Configuraciones Generales

#### <span id="page-34-0"></span>**PROCEDIMIENTO**

#### **Configurar ítems de la pestaña Generales**

- *1. Haga clic en menú > Preferencias > Generales [\(Figura 10\)](#page-33-0).*
- *2. Configure los ítems según la siguiente explicación:*
- *3. Alerta sonora de llamadas: permite configurar la alerta sonora de llamadas entrantes como se describe a continuación:* 
	- *Activar aviso sonoro cuando llegue una llamada: esta opción aparece seleccionada por estándar y hace con que el sistema envíe una alerta sonora (timbre) al kit multimedia de la computadora al recibir una llamada. Si lo desea, utilice el botón Localizar, para seleccionar un archivo personalizado (con extensión ".wav", PCM linear, 16 bits, mono 8Khz) para que sirva como alerta sonora en el caso de llamadas internas y otro para las llamadas externas.*
		- *Si lo desea, seleccione la casilla Utilice el mismo tono para llamadas externas configurado para las internas.*
- *4. Alerta de llamadas: permite configurar el local de la pantalla donde se exhibirá un mensaje de llamada entrante, según la siguiente descripción:*
	- *Popup: la alerta de llamada entrante será exhibida en la parte inferior derecha de la pantalla.*
	- *Ventana libre: la alerta de llamada entrante será exhibida en el centro de la pantalla.*
		- *La opción Cerrar al atender/rechazar permite al usuario elegir que la popup de aviso de llamada se cierre tras la atención de la llamada.*
- *5. Inicialización: permite configurar de qué manera se inicializará FaleWEB, como se describe a continuación:*
	- *Iniciar FaleWEB con Windows: al seleccionar esta opción, FaleWEB se inicializará con el sistema operativo Windows® . Eso evita que el usuario que utiliza FaleWEB con frecuencia tenga que inicializarlo manualmente.*
	- *Iniciar minimizado: al seleccionar esta opción, FaleWEB se inicializará con Windows y solo se presentará en el área de systray de la computadora. Eso es útil para el usuario que utiliza FaleWEB con frecuencia, y básicamente para atender*

> *llamadas, pues puede mantener la aplicación minimizada en el systray y atender las llamadas según vayan entrando.*

*6. Haga clic en el botón OK de la ventana PREFERENCIAS para cerrarla o, en otro ítem del menú de esa ventana para configurarlo.*

### <span id="page-35-0"></span>**Audio/Rec**

En menú **> Preferencias > Audio** se indican la entrada y la salida de audio y aquí se puede habilitar la grabación de audio de todas las llamadas.
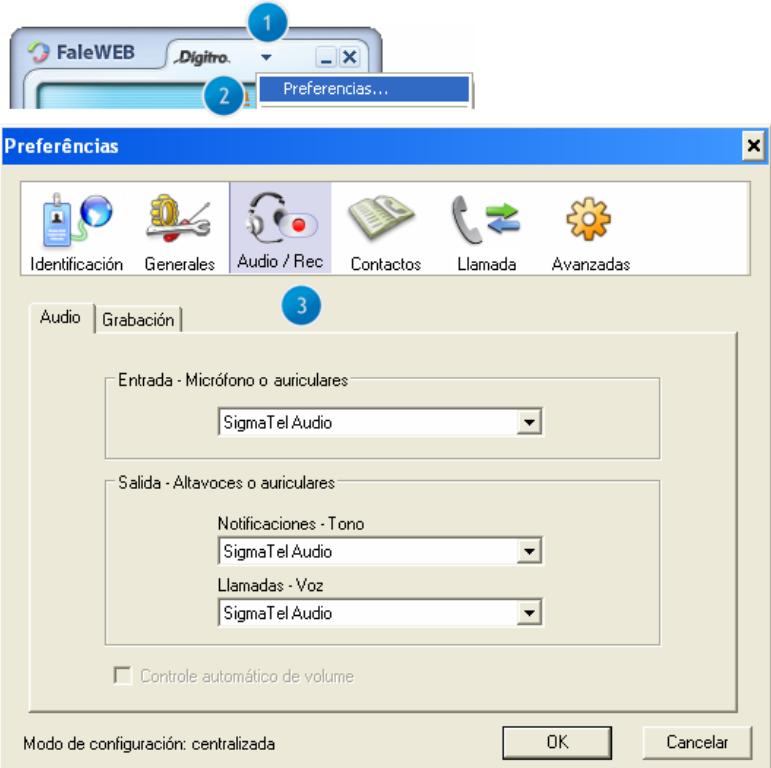

<span id="page-36-0"></span>*Figura 11. Ítem Audio/Rec – Audio*

### **PROCEDIMIENTO**

#### **Configurar el audio**

- *1. Haga clic en menú > Preferencias > Audio/Rec > Audio [\(Figura 11\)](#page-36-0).*
- *2. En Entrada, elija el recurso para transmitir el audio (micrófono o head-set).*
- *3. En Salida, si tiene dos o más placas de sonido, seleccione la salida del sonido del timbre y la recepción de la llamada de manera distinta.*
	- *Notificaciones – Tono: especifique la salida de sonido para el tono.*
	- *Llamadas – Voz: determine la recepción de voz de la llamada.*
- *4. La aplicación realiza el control automático de volumen. En este caso, los controles de volumen se ajustan automáticamente. Si el usuario no marca esta opción, deberá ajustar manualmente el volumen del audio a través de estos controles (véase*

*[Volumen del Audio\)](#page-93-0). Al habilitar esta opción, se exhibe el símbolo*  $\frac{1}{2}$  en el visor.

*5. Haga clic en OK para cerrar la operación, o en Grabación, o en otro ítem del menú de esa ventana para configurarlo.*

### **NOTA**

*Las opciones disponibles en las casillas de selección dependen de las especificaciones de la placa de sonido de la computadora y ya figuran configuradas con las opciones estándar.*

### **PROCEDIMIENTO**

#### **Configurar la grabación**

- *1. Haga clic en menú > Preferencias > Audio/Rec > Grabación.*
- *2. Para grabar todas las llamadas (entrantes o salientes), seleccione Habilitar grabación de todas las llamadas [\(Figura 12\)](#page-38-0).*

<span id="page-38-0"></span>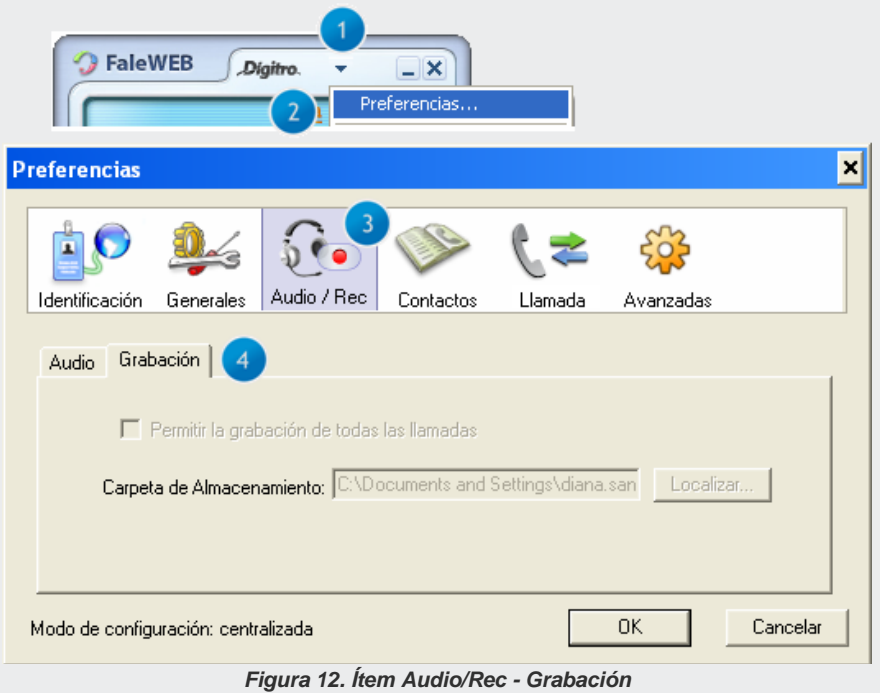

> *3. También es posible habilitar o inhabilitar la grabación de audio a través del menú Funciones [\(Figura 14\)](#page-41-0), en la opción Iniciar la grabación. En el visor, el símbolo indica que la opción de grabación de audio está habilitada. Cuando se inicia la grabación, este símbolo parpadea.*

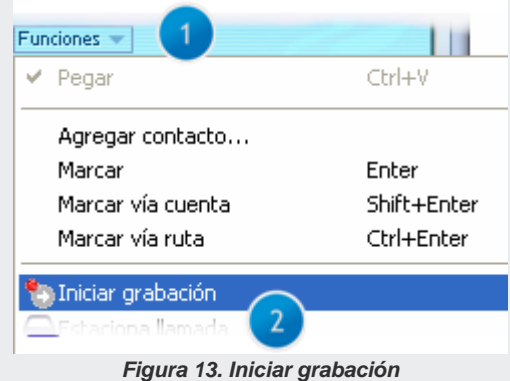

*4. En la Carpeta de Almacenamiento [\(Figura 12\)](#page-38-0), informe el local donde los archivos de las grabaciones (.wav) serán almacenados. El nombre de los archivos de grabación tiene el siguiente formato: ddmmaa\_hhmmss\_extensión llamadora\_ extensión llamada. Para oír las grabaciones, reproduzca el archivo wave en el editor de audio* 

*estándar que tenga (Ex.: Windows® Media Player). 5. Haga clic en el botón OK de la ventana Preferencias para cerrarla o haga clic en otro ítem del menú de esa ventana para configurarlo.*

### **NOTA**

*La opción de grabación no viene habilitada en FaleWEB, pues ella no hace parte de las versiones Lite y Full. Por lo tanto, si es necesario o deseable, se debe solicitar esta característica.*

### <span id="page-40-0"></span>**Contactos**

Por el menú **>>** Preferencias > Contactos se incluye y se configura la lista de contactos.

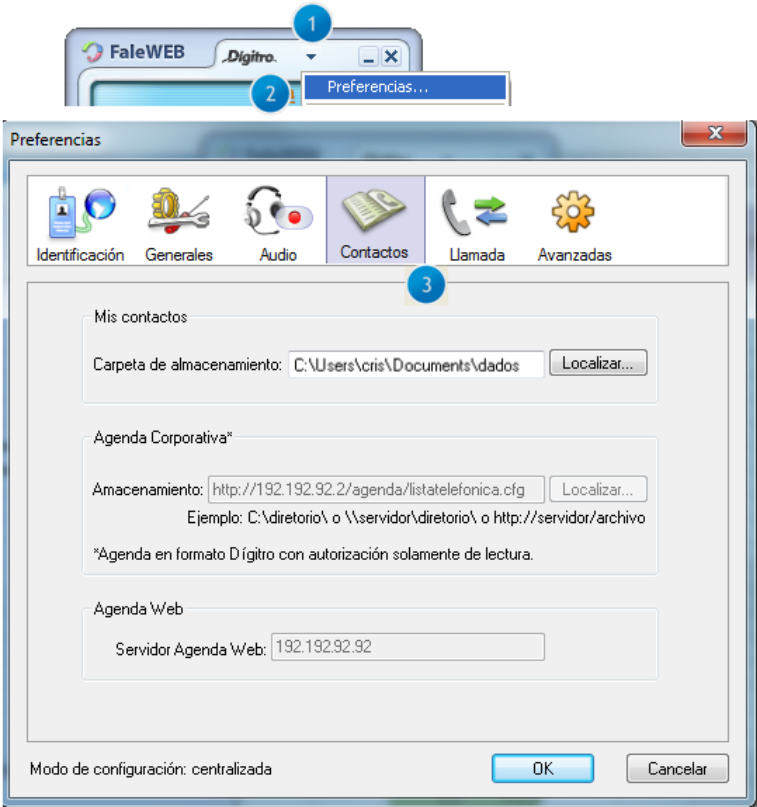

<span id="page-41-0"></span>*Figura 14. Carpetas de almacenamiento de las agendas*

#### **PROCEDIMIENTO**

#### **Configurar contactos**

- *1. Haga clic en menú > Preferencias > Contactos.*
- *2. En Mis Contactos, especifique el camino de acceso al archivo ".txt" que contiene los contactos particulares que usted registra vía FaleWEB o vía VirtualFone. Si lo prefiere, utilice el botón Localizar para seleccionar la carpeta en que el archivo ".txt" está localizado. Si utiliza otras aplicaciones Dígitro como el VirtualFone o el EasyCall Agent, se sugiere utilizar los mismos archivos de agenda utilizados por esas aplicaciones.*
- *3. En Agenda Corporativa, introduzca el lugar de almacenamiento, que pode ser un directorio local o un directorio remoto vía samba o un servidor remoto vía http (configurado en FaleWEB o en la Interfaz del VoipManager), donde la agenda está almacenada o ubique el archivo ".txt" que contiene los contactos generales registrados por el administrador y cuyo contenido solo puede ser modificado por él mismo. Este campo solo se presenta en la ventana después de que el usuario haya adquirido previamente la licencia de uso y ya la haya registrado según el procedimiento descrito en el ítem [Licencia.](#page-61-0)*
- *5. En Agenda Web, especifique la dirección del servidor donde está almacenada la Agenda.*
- *6. Haga clic en el botón OK de la ventana Preferencias para cerrarla o haga clic en otro ítem del menú de esa ventana para configurarlo.*

### <span id="page-42-0"></span>**Llamada**

**Por el menú <b>>** Preferencias > Llamada es posible configurar los datos de marcado y las opciones de autoatención de llamadas.

*4.*

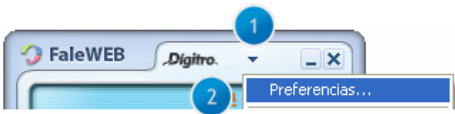

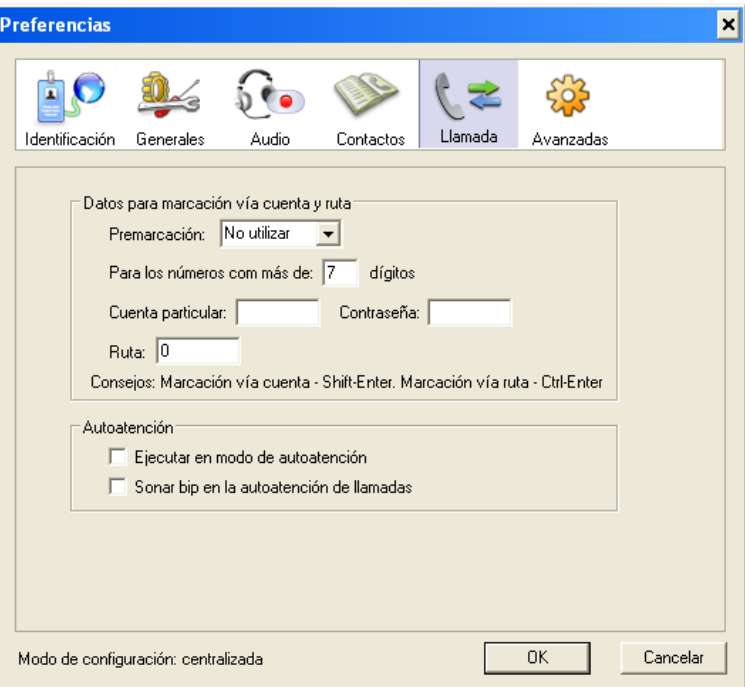

<span id="page-43-0"></span>*Figura 15. Ítem Llamada*

### **PROCEDIMIENTO**

#### **Configurar ítems de la pestaña Llamada**

- *1. Haga clic en menú > Preferencias > Llamada [\(Figura 15\)](#page-43-0).*
- *2. En Datos para autenticación en el PBX, Premarcación, seleccione la opción para realizar las llamadas:*
	- *Premarcación*:
	- − *No utilizar: desactiva el premarcación. De esa forma, será necesario que el usuario introduzca la ruta o cuenta/contraseña y el número deseado siempre que desee generar llamada externa.*
	- − *Ruta: al seleccionar esta opción, el premarcación será realizado por la Ruta definida.*
	- − *Cuenta: al seleccionar esta opción, el premarcación será realizado por la Contraseña y Cuenta definidas.*
	- *Para números con más de xx dígitos: determina el número de dígitos que activará el premarcación. Por ejemplo, si el usuario lo configura como 7, cuando él llame a un número con más de 7 dígitos, la llamada será automáticamente realizada vía Ruta o vía Cuenta, según la opción definida en Premarcación.*
		- *Contraseña: campo destinado a la contraseña del usuario.*
		- *Cuenta particular: campo destinado a la cuenta del usuario.*
		- *Ruta: campo destinado a la ruta por la cual se realizarán las llamadas externas.*
- *3. En autoatención, seleccione las opciones según lo desee:*
	- *Ejecutar en modo de autoatención: esta opción, habilitada, permite hablar con el interlocutor de la llamada entrante tan pronto la llamada sea recibida por la extensión SIP del usuario, es decir, no es necesario hacer clic en el botón Atender . En esta situación, se recibe un bip para informar sobre la llamada entrante. También es posible habilitar esa casilla de selección al hacer clic en [Funciones.](#page-62-0) En el visor, el símbolo*  $\left[ \frac{a}{c} \right]$ *indica que la opción de*

*autoatención está habilitada.*

- *Sonar Bip en la autoatención de llamadas: seleccione esta opción para que suene un bip en la autoatención de llamadas.*
- *4. Haga clic en el botón OK de la ventana PREFERENCIAS [\(Figura 9\)](#page-29-0) para cerrarla o haga clic en otro ítem del menú de esa ventana para configurarlo.*

#### **NOTAS**

- *1. No es posible visualizar en el visor o en el historial la opción seleccionada para realizar llamadas externas. Por lo tanto, si el o usuario seleccionó ruta 0, no se exhibirá 032817000, tan solo se exhibirá el número marcado.*
- *2. En la parte inferior de la ventana hay sugerencias sobre las teclas de atajo para realizar llamadas con premarcación.*
- *3. Consulte el Manual de Configuración y Operación Extensión del Usuario para saber más información acerca de rutas.*

# **Avanzadas**

Por el menú **> Preferencias >Avanzadas** se configuran los codecs de audio, QoS, la seguridad, las configuraciones del servidor local y la habilitación de la actualización automática.

### **PROCEDIMIENTO**

#### **Configurar el códec**

- *1. Haga clic en menú > Preferencias > Avanzadas > Códec. La pestaña Códec permite configurar la preferencia de utilización de los tipos de códec en los procesos de codificación y compresión de la señal de voz.*
- *2. Seleccione la casilla Presentar el códec que está siendo utilizado en el display para visualizar el códec utilizado*  $\sqrt{23}$  *durante una llamada.*
- *3. En Configuración de Códec, se presenta la configuración estándar. Si lo prefiere, habilite y ordene el códec deseado, haga clic en él y muévalo a través de las flechas*   $\sqrt{\frac{h}{h}}$ o hacia abajo  $\frac{\sqrt{h}}{h}$ 
	- *G.723.1 (solo en la versión FULL): ofrece mejor compactación de audio en relación a los codecs G.711 U law y A law, pero con mayor desfase de calidad. El audio compactado por este códec exigirá una anchura de banda de 6,4 kilobits/s (solo para los datos de audio). Tiene supresión de silencio, lo que reduce la anchura de banda, pues el silencio no será transmitido.*
	- *G.711 A: también se conoce como "G.711 A law" o "PCMA". el audio compactado por este códec exigirá una anchura de banda de 64 kilobits/s (solo para los datos de audio). Estándar europeo y brasileño. Tiene supresión de silencio, lo que reduce la anchura de banda, pues el silencio no será transmitido. El códec utilizado en la generación del ruido de confort será el payload tipo 13 especificado en la RFC 3389. Cada códec es responsable de transformar el audio de las interfaces analógicas en paquetes de datos que traficarán por la red y viceversa.*
	- *G711 U: también se conoce como "G.711U-law" o "PCMU". Se utiliza en América del Norte y Japón, mientras que el códec G.711-A es más común en los demás países. Ambos algoritmos exigen ancho de banda de 64 Kbps, usando una tasa de muestreo de entrada de 8 kilohertz (kHz).*
	- *G729-A/B (solo en la versión FULL): ofrece mejor compactación de audio en relación a los codecs G.711 U-law y A-law, pero con mayor desfase de calidad. El audio compactado por este códec exigirá una anchura de banda de 8 kilobits/s (solo para los datos de audio). Suprime el silencio y reduce la anchura banda, pues*

*el silencio no será transmitido.*

- *G.722.1 (solo en la versión FULL): es un códec de audio wideband que puede operar con ancho de banda de 24 Kbps o 32 Kbps. La tasa de muestreo de entrada utilizada en este códec es de 16 kilohertz (kHz).*
- *G.722.2 (solo en la versión FULL): también se conoce como AMR-WB (Adaptive Multi-Rate Wideband), es un códec de audio wideband que fue originalmente desarrollado para usar en sistemas de celular GSM y 3G. Soporta nueve modos de codificación cuyos anchos de banda varían de 6.6 a 23.85 Kbps. La tasa de muestreo de entrada es de 16 kilohertz (kHz).*
- **GSM:** estándar europeo para sistemas de comunicaciones móviles e introduzco el *concepto del SIM Card (tarjeta de identificación del usuario). El GSM también denota un códec de audio que no requiere licencia de uso y ofrece un buen desempeño, a pesar de no ser tan bueno como el G.729. Opera a 13 kbps.*
- *4. Haga clic en el botón OK de la ventana PREFERENCIAS para cerrarla o configure las otras pestañas de ese ítem o, aun, haga clic en otro ítem del menú de esa ventana para configurarlo.*

### **NOTA**

- *1. El tipo de CÓDEC utilizado depende del destino al que se encaminará la llamada telefónica, es decir, si el equipamiento de destino entiende o no aquel CÓDEC. Si no sabe que opción utilizar, coloque las tres opciones, una en cada campo.*
- *2. Para saber que CÓDEC es el más indicado para rellenar cada campo, consulte la pregunta 4, en el ítem FAQs de este manual.*

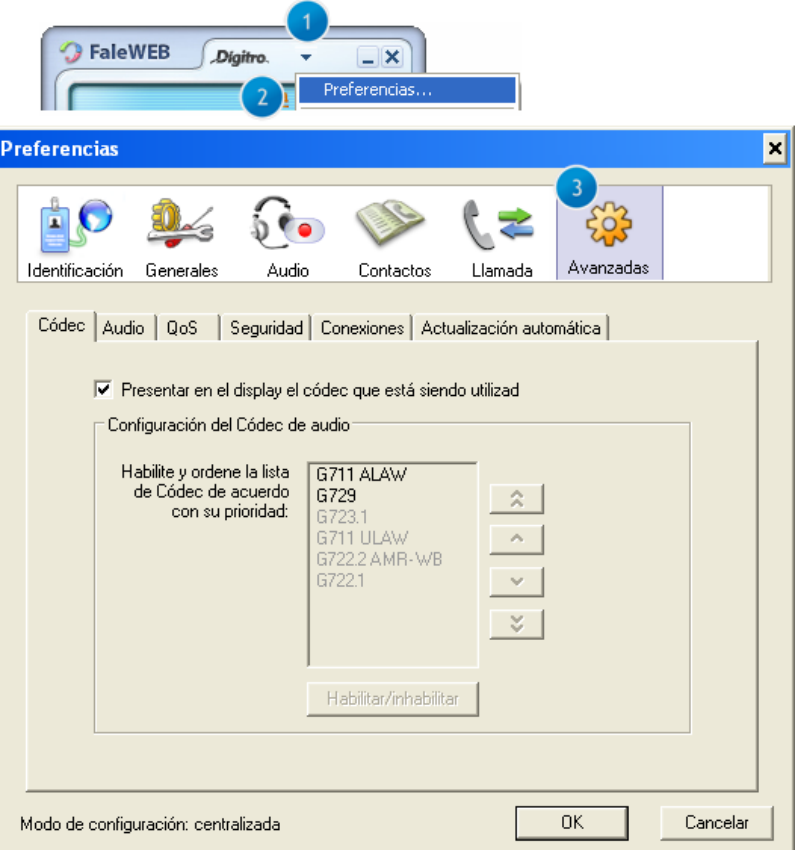

*Figura 16. Ítem Avanzadas – Pestaña Códec*

### **PROCEDIMIENTO**

#### **Configurar el audio**

- *1. Haga clic en menú >Preferencias > Avanzadas > Audio.*
- *2. Configure los ítems deTelefonía según la siguiente explicación:*
	- *Tiempo de Jitter: el campo Tiempo de Jitter permite configurar el tamaño del buffer de jitter y debe ajustarse de acuerdo con el jitter medido en la red. El aumento del tiempo de jitter provoca un aumento en el delay (retraso) del audio de la llamada. Se recomienda que esta configuración sea realizada por un técnico especializado.*
	- *Detección de Voz (VAD): seleccione esta opción si desea que el CÓDEC envíe paquetes de audio solo cuando haya voz, para evitar el tráfico desnecesario en la red y el consumo de banda mientras no haya conversación.*
	- *Ruido de Confort (CNG): seleccione esta opción si desea incluir el "ruido de confort" en las llamadas.*
- *3. Frecuencia de audio en la placa de sonido define las frecuencias que serán utilizadas en la reproducción y en la captura de sonidos así como sus respectivos volúmenes máximos. Algunos dispositivos de sonido operan mejor con determinadas frecuencias y pueden generar problemas con otras. Se recomienda modificar el valor estándar solo en caso de necesidad.*

#### **NOTA**

*Se recomienda dejar inhabilitada la opción Detección de Voz del equipamiento que esté en una red cuya tasa de transmisión/recepción no sea garantizada, como la Internet.*

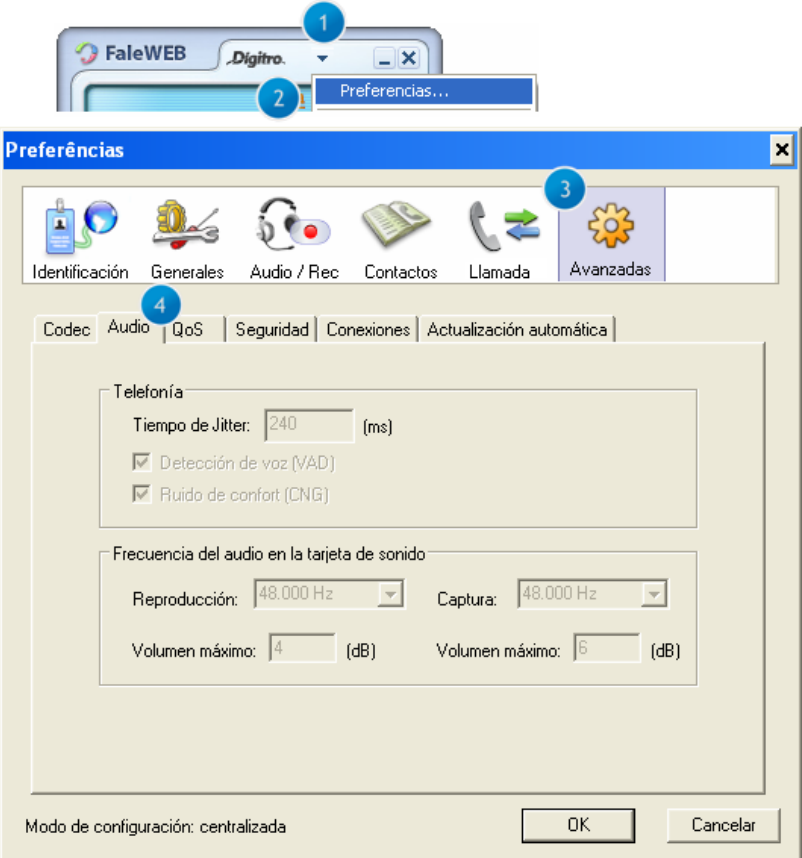

*Figura 17. Ítem Avanzadas - Pestaña Audio*

### **PROCEDIMIENTO**

#### **Configurar QoS**

- *1. Haga clic en menú > Preferencias > Avanzadas > QoS.*
- *2. Defina un rótulo específico que indique la característica del tráfico sobre el cual el perfil de QoS (Quality of Service) del equipamiento deberá actuar y haga clic en OK.*

### **ATENCIÓN**

*Windows® 7 no soporta la funcionalidad QoS.*

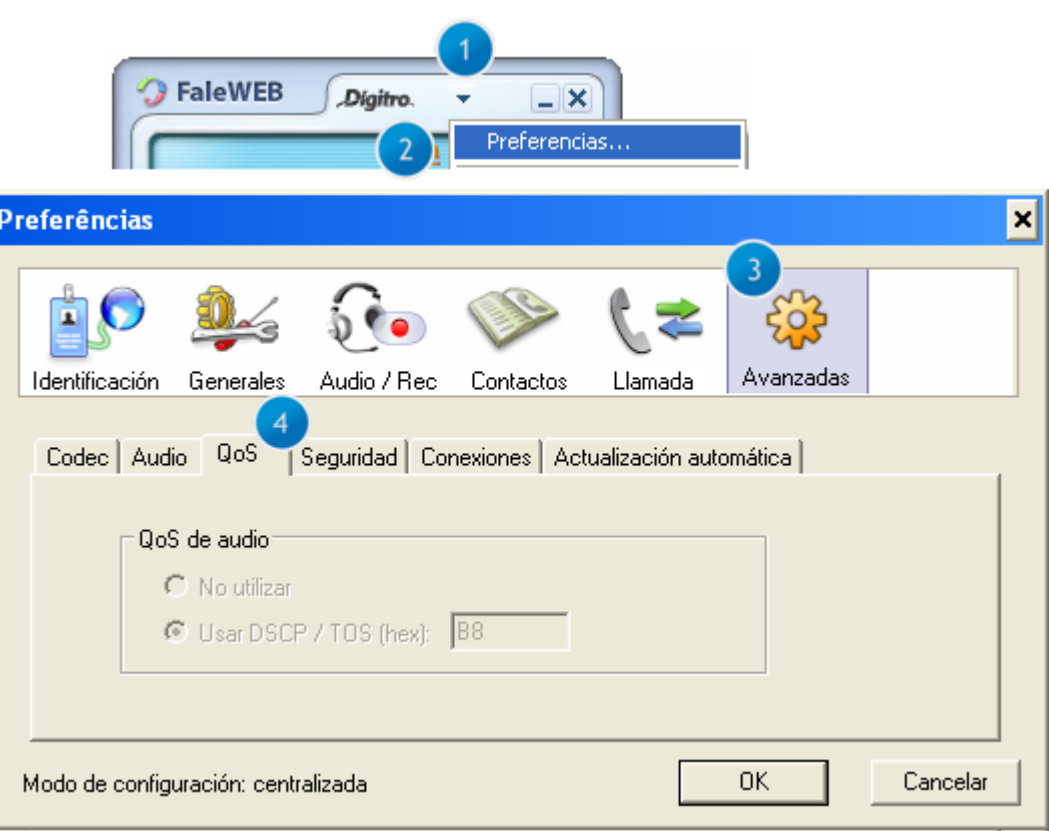

*Figura 18. Ítem Avanzadas - Pestaña QoS*

### **PROCEDIMENTO**

#### **Configurar la seguridad de las llamadas**

- *1. Haga clic en menú > Preferencias > Avanzadas > Seguridad.*
- *2. Seleccione el Protocolo que transportará la señalización SIP :* 
	- *UDP: no cifra los datos. Es utilizado por algunos programas en vez del TCP en el transporte rápido de datos entre hosts TCP/IP. El protocolo UDP provee un servicio de paquetes sin conexión que ofrece entrega con base en el mejor esfuerzo, es decir, UDP no garantiza la entrega o verifica el secuenciación para cualquier paquete. Un host de origen que necesite comunicación confiable debe usar TCP o un programa que ofrezca sus propios servicios de secuenciación y confirmación.*
	- *TCP: no cifra los datos. TCP es uno de los más importantes protocolos de la familia TCP/IP. Él provee un servicio de entrega de paquetes confiable y orientado por conexión, en la cual se suministran, normalmente, información de logon como usuario y contraseña.*
	- *TLS: Sigla en Inglés para Transport Layer Security. Cifra los datos. TLS es un protocolo que se ejecuta sobre el TCP y que, debido al cifrado, permite una comunicación segura entre el cliente y el servidor, lo que impide que personas no autorizadas obtengan información al intentar interceptar la comunicación.*
- *3. Al seleccionar el Protocolo TLS, se activarán las casillas de selección del campo Política de cifrado de audio. Seleccione una opción:*
	- *Hace y acepta solamente llamadas cifradas: hace, solamente, llamadas cifradas y, si un tercero que no utilice cifrado intenta realizar una llamada para la extensión, ella no se completará.*
	- *Prefiere hacer y aceptar llamadas cifradas: hace y acepta, preferentemente, llamadas cifradas, pero, si recibe llamadas no cifradas, ellas serán completadas.*
	- *No hace, pero acepta llamadas cifradas: no hace llamadas cifradas, pero recibe llamadas cifradas.*
	- *No hace ni acepta llamadas cifradas: hace y recibe, solamente, llamadas sin cifrar.*
- *4. Al instalar FaleWEB en la computadora y optar por el protocolo TLS, se debe importar el certificado que hará la autenticación de la aplicación en el servidor, para eso, haga clic en Certificado... y ubique el archivo con la extensión ".pem" . Si el*

> *botón Certificados… está inhabilitado, FaleWEB puede estar configurado como Modo PA (más detalles en Modo PA, en la página [62\)](#page-61-1)*

- *5. Haga clic en Abrir. Se abre la ventana de confirmación con el siguiente mensaje: "El archivo contiene el (los) siguiente(s) certificado(s):", Si los hay, serán listados junto con la fecha de validez y el mensaje "¿Desea confirmar la Importación?"*
- *6. Haga clic en Sí para importar el certificado.*

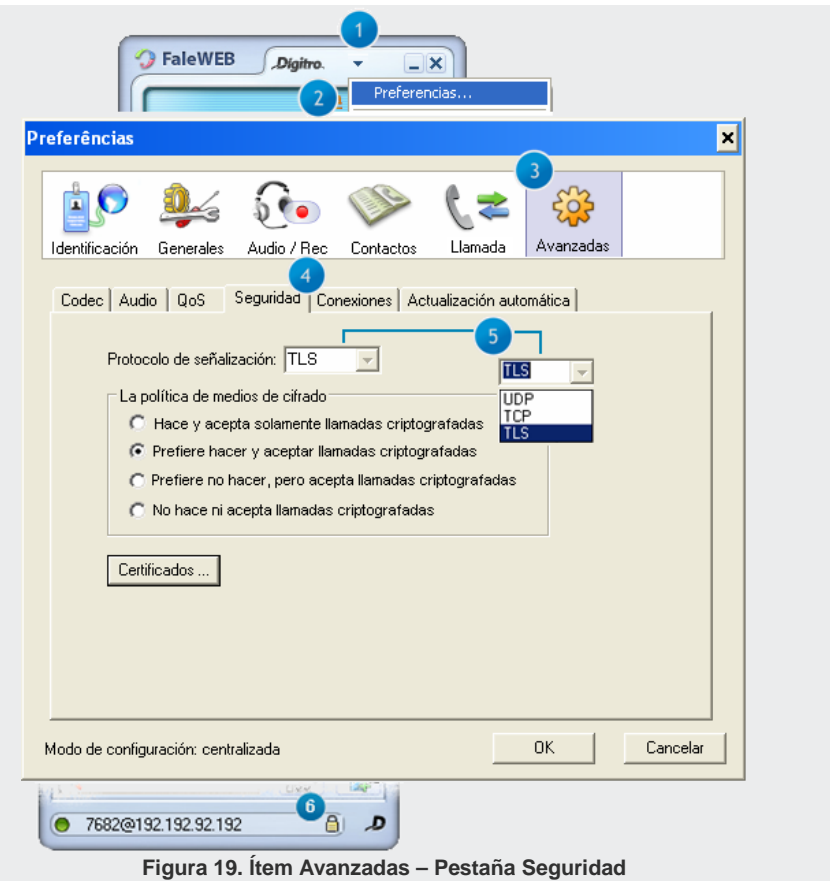

### **PROCEDIMIENTO**

#### **Configurar las conexiones de FaleWEB**

- *1. Haga clic en menú > Preferencias > Avanzadas > Conexiones.*
- *2. En Configuración del servidor, rellene el campo Outbound Proxy, solo cuando la red del usuario tenga un firewall/NAT y el usuario necesite hacer llamadas para fuera del dominio configurado. El administrador de la red deberá informar en ese campo la dirección del servidor outbound proxy a través de la cual la llamada cruzará el firewall/NAT.*
- *3. Configuración local (si los ítems de la Configuración Local están inhabilitados, FaleWEB puede estar configurado como Modo PA. Para saber más, véase Modo PA, en la página [62\)](#page-61-1):*
	- *Puerta local SIP: utilizada para conexión con el servidor SIP especificado en el campo Dominio de la ventana PREFERENCIAS o en el campo SIP Registrar de la pestaña CONEXIONES [\(Figura 20\)](#page-58-0). Configuración estándar: 5060.*
	- *Puerta local SIPS: utilizada para conexión encriptada con el servidor SIP especificado en el campo Dominio, en la ventana Preferencias, o en el campo SIP Registrar de la pestaña Conexiones. Configuración estándar: 5061*
	- *Puerta local RTP: utilizada para transmisión y recibimiento del audio de la llamada utilizando el protocolo RTP, especificado en la pestaña CONEXIONES). Configuración estándar: 4000.*
- *4. En Falla al generar llamada, rellene los campos:*
	- *Vuelve a Intentarlo tras: tiempo en milisegundos que transcurrirá entre el primer intento de realizar la llamada y el segundo. Este tiempo será el doble a cada nuevo intento.*
	- *Desiste tras: tiempo en que FaleWEB desistirá de completar la llamada en el servidor principal y pasará a utilizar el servidor secundario. Si FaleWEB está intentando completar la llamada en el servidor secundario y la operación no se realiza, ella no será reenviada al servidor principal, y será, por tanto, cortada. Todas las nuevas llamadas intentarán primeramente el servidor principal.*

- *5. Contingencia: si lo desea, para que FaleWEB se mantenga siempre en marcha, informe el servidor secundario que será utilizado si ocurre algún error en el servidor principal.*
- *6. Haga clic en el botón OK de la ventana preferencias para cerrarla o configurar las otras pestañas de este ítem o, aun, haga clic en otro ítem del menú de esa ventana para configurarlo.*

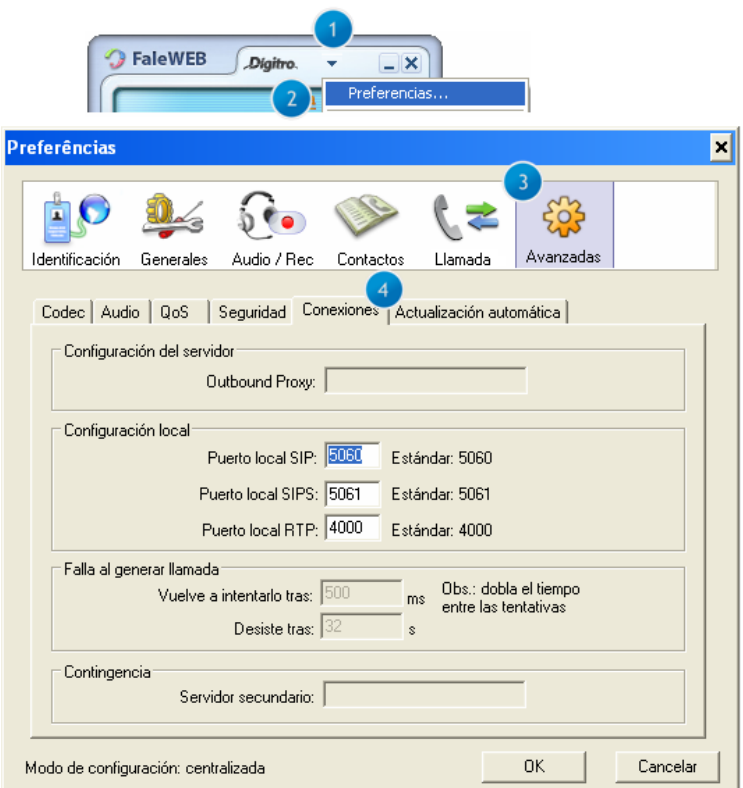

<span id="page-58-0"></span>*Figura 20. Ítem Avanzadas – Pestaña Conexiones*

#### *SUGERENCIA*

*Cuando se configure el servidor secundario, se sugiere utilizar un valor de tiempo corto en el campo "Desiste tras", por ejemplo, de 5 segundos. De esa forma, tras 5 segundos de intentos de encaminar la llamada para el servidor principal, ella será encaminada para el servidor secundario.*

### **ATENCIÓN**

*La aplicación FaleWEB solo puede recibir llamadas si está registrada en el servidor SIP.*

## **PROCEDIMIENTO**

#### **Configurar la actualización automática**

- *1. Haga clic en menú >Preferencias > Avanzadas >Actualización Automática.*
- *2. Seleccione la casilla Habilitar actualización automática para que FaleWEB se actualice automáticamente siempre que haya una nueva versión.*
- *3. Si la red tiene firewall, configure el Proxy en Configuración de Proxy.*
- *4. Haga clic en el botón OK de la ventana Preferencias para cerrarla o configurar las otras pestañas de este ítem o, aun, haga clic en otro ítem del menú de esa ventana para configurarlo.*
- *5. Cuando haya una nueva versión de la aplicación disponible, al inicializar FaleWEB, se abrirá una ventana con el siguiente mensaje: "Hay una nueva versión de FaleWEB disponible para actualización. ¿Desea instalarla ahora?*
- *6. Al hacer clic en Reiniciar ahora, FaleWEB será reiniciado con la nueva versión. Si hace clic en Después, la aplicación avisa "La actualización se realizará automáticamente en la próxima inicialización de FaleWEB", confirme el mensaje y utilice normalmente la aplicación. En la próxima inicialización de FaleWEB, el usuario ya utilizará la nueva versión.*

*FaleWEB* CAPÍTULO 3

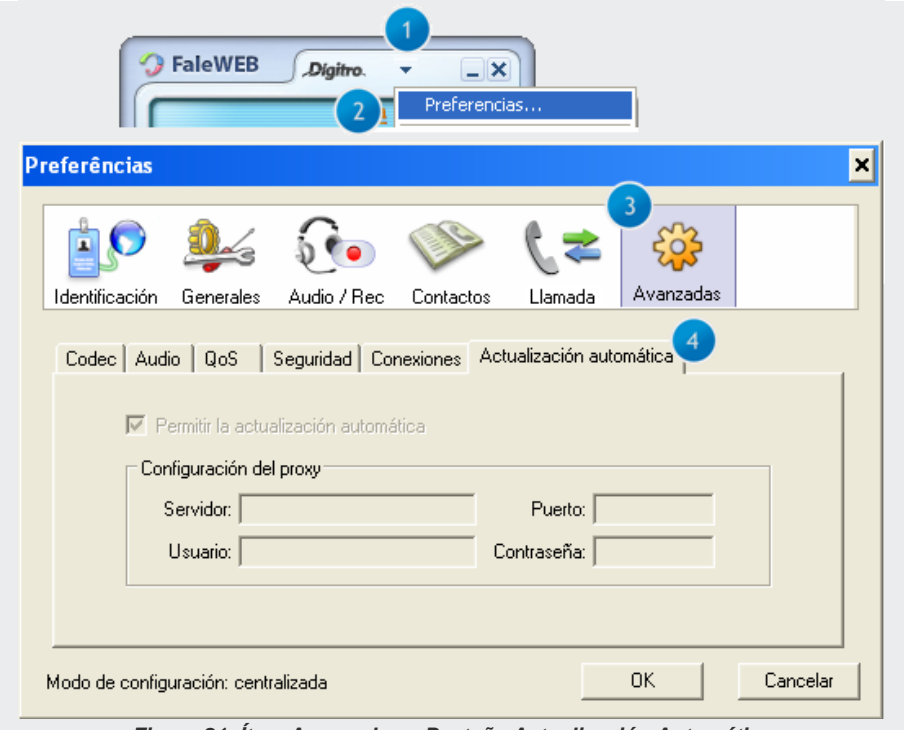

*Figura 21. Ítem Avanzadas – Pestaña Actualización Automática*

### <span id="page-61-0"></span>**Licencia**

La pestaña Licencia, a la que se accede por el menú **> Preferencias > Licencia** solo se exhibe en la versión LITE de FaleWEB. En ella se especificará el código de la licencia para que la aplicación pueda operar en la versión FULL.

### **ATENCIÓN**

*El licenciamiento de la aplicación también puede ser centralizado, en los casos en que el modo de configuración es centralizado. En esos casos, la pestaña "Licencia" no es accesible al usuario, y la licencia FULL o la licencia LITE es asignada por el servidor al que está conectada la aplicación.*

## <span id="page-61-1"></span>Modo de Configuración

El modo de configuración que se aplica a FaleWEB se presenta en el pie de página al que se accede por el menú > **Preferencias**. Él determina cuáles ítems el usuario común podrá configurar.

- **Configuración Local:** En este modo, se permite al usuario modificar todas las configuraciones soportadas por la aplicación.
- **Configuración Centralizada:** En este modo, no se permite al usuario modificar ciertas configuraciones, que son definidas por el servidor en el cual está registrado. Los ítems no configurables quedarán inhabilitados y mostrarán el valor asumido.
- **Modo PA:** Esta configuración se realiza en el NGC VoIP Manager, y cuando FaleWEB esté en el modo PA, él presentará en el pie de página la información

> Configuración: Centralizada – Modo PA (Agente). Este modo de configuración puede utilizarse con el EasyCall Agent (para saber más, véase el manual del EasyCall Agent). Cuando FaleWEB esté en el modo PA, habrá algunas restricciones:

- El usuario no podrá finalizar la aplicación por el menú > **Salir**, ni tampoco por la opción **Salir** del icono de FaleWEB minimizado en el systray.
- Pestaña Identificación: no podrá configurar los ítems de esta pestaña.
- Pestaña Generales: no podrá configurar la Inicialización de FaleWEB (véase la página [33\)](#page-32-0).
- Pestaña Contactos: solo podrá configurar la carpeta que contiene los contactos personales (véase la página [41\)](#page-40-0).
- Pestaña Llamada: no podrá configurar la autoatención (página [43\)](#page-42-0).
- Pestaña Avanzadas: tan solo podrá configurar, en la subpestaña Códec, si el display deberá o no presentar el códec utilizado, y, en la subpestaña Seguridad, podrá exhibir el certificado por el botón **Certificados...**

# <span id="page-62-0"></span>FUNCIONES

El menú FUNCIONES permite acceder a facilidades del PBX sin digitar comandos. Las opciones del menú dependen del estado de FaleWEB: sin llamada en curso y en conversación (con llamada en curso).

### **ATENCIÓN**

*Las facilidades del PBX dependen de la previa configuración de la extensión en la interfaz NGC Explorer. Para más información, consulte el manual de Operación del PBX.*

#### **SUGERENCIA**

*Para obtener más información acerca de las facilidades del PBX, consulte el manual Extensión del Usuario.*

*FaleWEB* CAPÍTULO 3

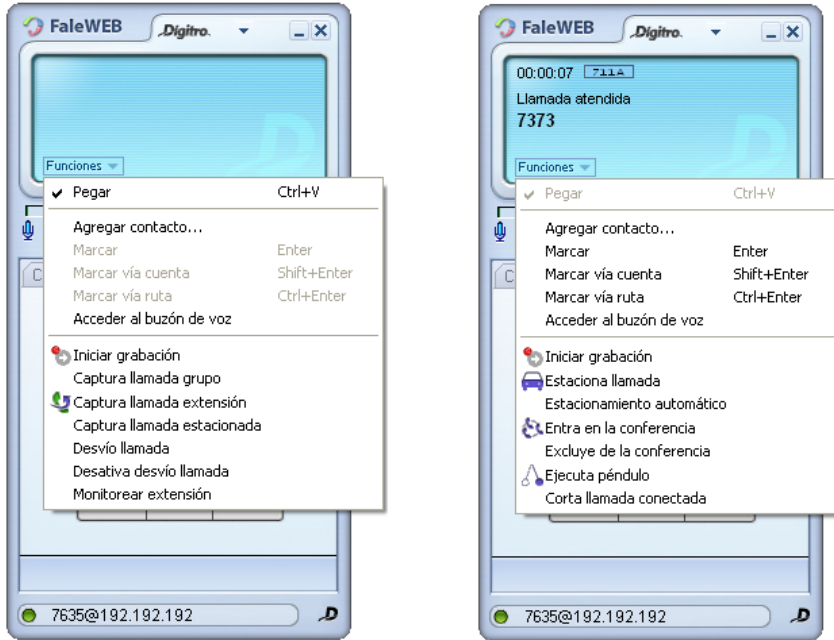

*Figura 22. Menú funciones en reposo y en conversación*

A continuación, se describen las opciones que implican acciones directas en FaleWEB. Algunas de esas opciones no estarán visibles cuando FaleWEB esté en reposo y aparecerán otras.

- **Pegar**: permite pegar un número telefónico. Se pueden utilizar las teclas de atajo **Ctrl+V**.
- **Agregar contacto**: solo permite incluir a contactos particulares.

- **Marcar**: marca el número digitado. Tecla de atajo para ejecutar el comando: Enter.
- **Marcar vía cuenta**: genera la llamada vía cuenta y contraseña del usuario según la configuración de Premarcación efectuada en la pestaña Identificación (ver página [31\)](#page-30-0). Teclas de atajo para ejecutar el comando: Shift+Enter.
- **Marcar vía ruta**: genera la llamada vía ruta configurada en Premarcación en la pestaña Identificación (véase página [31\)](#page-30-0). Teclas de atajo para ejecutar el comando: Ctrl+Enter.
- **Acceder al buzón de voz**: al hacer clic en esta opción, FaleWEB accederá al buzón de voz de la extensión en el PBX Dígitro, si ella tiene un buzón registrado. Si el usuario no tiene buzón de voz en el PBX, esta opción continuará visible, pero él no conseguirá accederla.
- **Iniciar la grabación**: acciona la grabación de audio de cualquier llamada. Cuando esta opción se habilita, se muestra el símbolo <sup>e REE</sup>, que parpadea en el visor de la aplicación durante la llamada. Este símbolo deja de exhibirse al término de la llamada o cuando el usuario hace clic en la opción Parar grabación. El usuario también puede configurar la facilidad de grabación, para todas las llamadas, a través del procedimiento descrito en el procedimiento Configurar la grabación.
- **Captura llamada grupo**: esta opción se utiliza cuando una determinada extensión, con permiso, necesita capturar una llamada de un grupo del PBX del que participa.
- **Captura llamada extensión**: Al activar esta opción, se abre una ventana en que se debe especificar el número de la extensión que se desea capturar.

*FaleWEB* CAPÍTULO 3

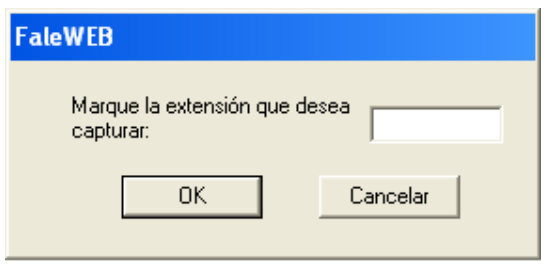

*Figura 23. Capturar llamada de extensión*

 **Captura llamada estacionada**: al accionar esta opción, se abre una ventana en que se debe especificar la posición de la llamada estacionada que se desea capturar.

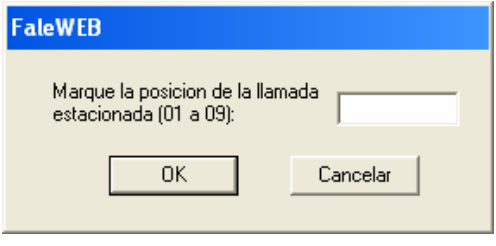

*Figura 24. Captura llamada estacionada*

 **Estaciona llamada**: permite estacionar una llamada que está en conversación. Al accionar esta función, se exhibe una ventana en que se debe especificar la posición para estacionar la llamada.

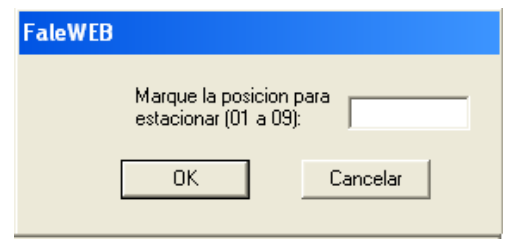

*Figura 25. Estaciona llamada*

- **Estacionamiento automático de llamada:** el sistema estaciona automáticamente la llamada en la posición disponible en el PBX, en orden creciente de 1 a 9. Para recuperar la llamada que ha sido estacionada automáticamente, se debe accionar la función Captura llamada estacionada y digitar la posición en que ella se encuentra.
- **Entra en la conferencia**: permite la conversación entre varios usuarios simultáneamente. A través del botón **Flash** *D* es posible dejar a una llamada en espera y atender o realizar otra. A continuación, se debe seleccionar la opción Entra en la conferencia a través del menú FUNCIONES para establecer la conferencia entre los usuarios.
- **Excluye de la conferencia**: al seleccionar esta opción, se exhibe una ventana en que se debe seleccionar el participante que se desea excluir de la conferencia.

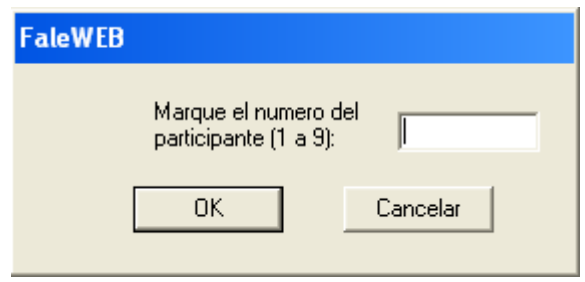

*Figura 26. Excluir participante de la conferencia*

- **Ejecuta péndulo**: permite alternar la conversación entre usuarios. Al seleccionar esta opción, es posible realizar o atender otra llamada, dejando la actual en espera. Para volver a la llamada anterior, basta con accionar la misma opción.
- **Sígueme**: permite transferir las llamadas destinadas a FaleWEB para otra extensión. Al accionar esta opción, se abre una ventana en que se debe especificar el número de la extensión de destino de las llamadas.

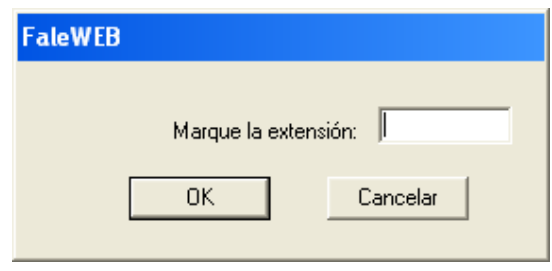

*Figura 27. Sígueme/ Monitoreo*

- **Desactiva Sígueme**: permite deshacer la programación sígueme efectuada.
- **Monitorear extensión**: permite al usuario de FaleWEB monitorear (oír) la conversación de una extensión A con otra extensión B o con un número externo. Al seleccionar esta opción, se abre una ventana en que se debe especificar la extensión que será monitoreada.
- **Cuelga consulta**: permite colgar la llamada en consulta. El usuario también puede colgar la llamada en consulta al hace clic sobre el botón (**Flash**) y digitar **1**.

### **ATENCIÓN**

*Faleweb puede grabar las propias llamadas por medio de la función Iniciar Grabación, siempre que tenga el permiso configurado en el GDV.* 

*Las funciones de monitoreo y captura de otra extensión también requieren permiso que se configura por medio de la interfaz NGC Explorer en el PBX. Esas funciones dependen de propuesta comercial específica.*

Las otras opciones del menú FUNCIONES, que no están explicadas aquí, tan solo implican acciones del PBX, por tanto, no influyen directamente en la operacionalización de FaleWEB.

# MENSAJES DEL SISTEMA

El sistema puede presentar mensajes directamente en el visor de la ventana principal de FaleWEB o, aun, en la parte inferior de esa ventana (pie de página) en que generalmente aparece la dirección SIP utilizada [\(Figura 28\)](#page-70-0).

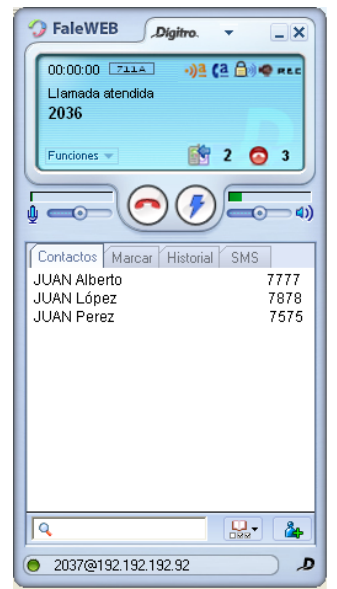

<span id="page-70-0"></span>*Figura 28. Mensajes del Sistema en la ventana principal*

### **Mensajes en el visor**

- **Llamando**: El número de teléfono marcado está llamando.
- **Llamada atendida**: La llamada ha sido atendida.
- **Llamada cancelada**: La llamada ha sido cancelada.
- **Llamada finalizada**: La llamada ha sido concluida.
- **Llamada rechazada**: La llamada ha sido rechazada por el destino.
- **Llamada ocupada**: El número de destino está ocupado.
- **Procesando llamada**: La llamada está siendo procesada.
- **Recibiendo llamada**: Hay una llamada entrante.

### **Mensajes en el pie de página de la ventana principal**

- **Operando sin registro**: El usuario inhabilitó la casilla de selección.
- **Registrar en el servidor SIP:** en esta situación, podrá efectuar llamadas, pero no podrá recibirlas.
- **Efectuando registro**: la aplicación está intentando registrarse en el servidor SIP.
- **Falla al registrar usuario:** Ocurrió una falla al intentar efectuar el registro en el servidor SIP.
- **Iniciando red.**

.
# **4**

## LLAMADAS

En este capítulo se describen las facilidades de llamada de FaleWEB y los procedimientos para utilizarlas.

## ATENCIÓN

La aplicación **FaleWEB** permite atender llamadas originadas por extensiones y/o números externos.

Si la pantalla principal de la aplicación está maximizada, el sistema informa la identidad del llamador y habilita los botones **Colgar** V Atender<sup>®</sup> [\(Figura 29\)](#page-73-0).

*Llamadas* CAPÍTULO 4

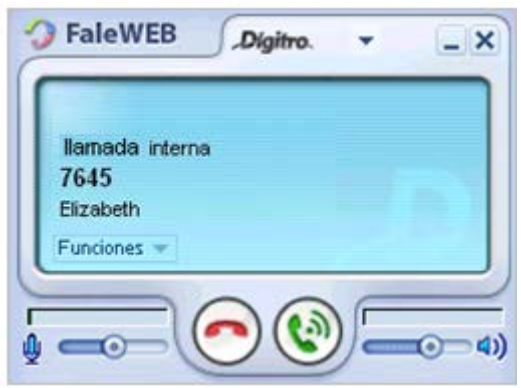

*Figura 29. Recibiendo llamada – ventana maximizada*

<span id="page-73-1"></span><span id="page-73-0"></span>Si la identidad del llamador está registrada en la agenda particular o general del usuario, el nombre del contacto también aparecerá en el visor. Además de eso, el sistema emite un timbre en el kit multimedia del usuario y presenta temporalmente una pantalla con la identidad del llamador en la parte inferior derecha de la computadora [\(Figura 30\)](#page-73-1).

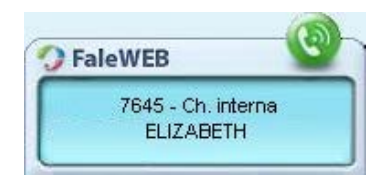

*Figura 30. Recibiendo llamada – ventana minimizada*

> Faleweb también especificará en el visor si la llamada es externa o interna, siempre que esa funcionalidad haya sido previamente configurada en el PBX.

## **PROCEDIMIENTO**

#### **Atender una llamada**

- *1. Para iniciar la conversación, se puede proceder de las siguientes maneras:*
- *a) Si la ventana principal de FaleWEB está maximizada:*
	- *haga clic en el botón Atender [\(Figura 29\)](#page-73-0), o pulse la tecla ENTER del teclado de su computadora.*
- *b) Si la ventana principal está minimizada: haga clic en la pantalla que aparecerá en la parte inferior derecha del escritorio de su computadora [\(Figura 30\)](#page-73-1).*
- *2. La duración de la llamada se contará en el visor de la ventana principal.*
- *3. Para concluir la llamada, haga clic en el botón Colgar [\(Figura 29\)](#page-73-0) o pulse la tecla ESC del teclado de su computadora.*

## GENERACIÓN DE LLAMADAS

La aplicación **FaleWEB** permite generar llamadas para extensiones y/o números externos.

Para generar una llamada por FaleWEB, la ventana principal de la aplicación debe estar maximizada [\(Figura 31\)](#page-75-0).

Se puede generar una llamada a través de la pestaña Contactos, de la pestaña Marcar

 $\ddot{\bullet}$ , o aun, a través del teclado de la computadora del usuario.

La [Figura 31](#page-75-0) presenta los recursos utilizados para la generación de llamadas:

*Llamadas* CAPÍTULO 4

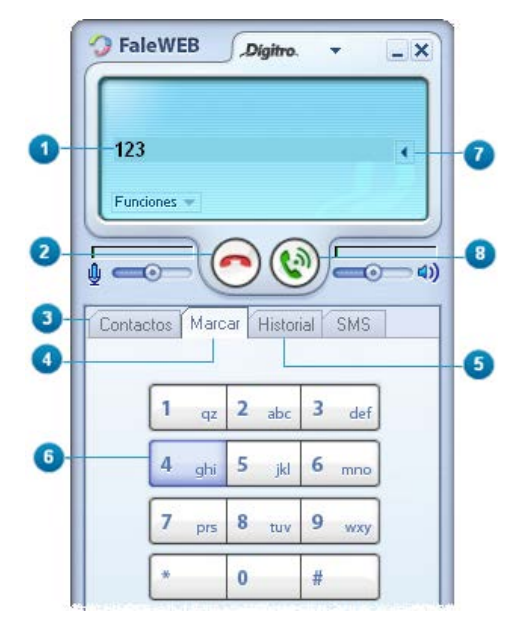

*Figura 31. Generación de Llamadas*

- <span id="page-75-0"></span>**1.** Números digitados de la identidad de destino [\(Figura 31\)](#page-75-0). Mientras el usuario no haga clic en el botón **Marcar** , podrá cambiar la secuencia digitada.
- **2.** Botón de cancelación. Al hacer clic en él, se borra toda la secuencia digitada.
- **3.** Pestaña Contactos. Posibilita generar llamadas a partir de los contactos listados, según se describe en el siguiente procedimiento.
- **4.** Pestaña Marcar. Presenta un teclado numérico para que el usuario seleccione los números deseados haciendo clic con el puntero del ratón sobre ellos.

- **5.** Pestaña Historial: presenta un listado de las llamadas (generadas, perdidas o recibidas) a través del cual se puede generar una llamada como se describe en el siguiente procedimiento. Además de eso, permite visualizar los SMS enviados y recibidos.
- **6.** Tecla de marcado de la pestaña Marcar. Al presionarla, ella cambia de color para que el usuario note fácilmente en cuales teclas está haciendo clic con el puntero del ratón.
- **7.** Botón de corrección **1.** Al hacer clic en ese botón, se borra el último número digitado por el usuario a través de la pestaña Marcar o por el teclado de la computadora.
- 8. Botón Marcar **.** al hacer clic en él, el sistema genera una llamada para la identidad de destino exhibida en el visor de la ventana principal.

A continuación se describen los procedimientos para generar una llamada por la pestaña Contactos, por la pestaña Marcar, por la pestaña Historial o por el teclado de la computadora.

## **NOTA**

*Es posible configurar FaleWEB para que él identifique automáticamente cuando se efectuará una llamada para una extensión o cuando se efectuará llamada para un número externo. En este último caso, FaleWEB ejecuta los comandos necesarios para efectuar la llamada externa. Véase como configurar esa funcionalidad en el procedimiento Configurar datos para autenticar FaleWEB en el PBX.*

## **PROCEDIMIENTO**

#### **Generar una llamada por la pestaña Contactos**

- *1. Con la ventana principal de FaleWEB maximizada [\(Figura 31\)](#page-75-0), haga clic en la pestaña Contactos para visualizar los contactos generales y/o particulares.*
- *2. Haga doble clic sobre el contacto deseado para que el sistema genere la llamada para la identidad asociada al contacto.*

## **PROCEDIMIENTO**

#### **Generar una llamada por la pestaña Marcar**

- *1. Haga clic en la pestaña Marcar de la ventana principal de FaleWEB [\(Figura 31\)](#page-75-0).*
- *2. Haga clic con el puntero del ratón en los números deseados del teclado numérico.*
- *3. Verifique, en el visor de la ventana principal, si la secuencia numérica está correcta.*
- *4. Haga clic en el botón Marcar . Si hay algún error, utilice el botón de corrección para borrarlo y digite la secuencia correcta.*
- *5. En caso de llamada interna, tras hacer clic en el botón Marcar o pulsar ENTER en el teclado de la computadora, el sistema genera la llamada y el usuario oye a través de su kit multimedia el resultado de la generación (Ej.: tono de ocupado, de llamada o de atención).*
- *6. En caso de llamada externa, el sistema verifica la configuración de autentificación en el PBX antes de realizar la llamada según procedimiento descrito en Configurar los datos para autenticación en el PBX, página [45.](#page-44-0) Para finalizar la llamada, haga clic en el botón Colgar o pulse la tecla ESC del teclado de su computadora.*

## **PROCEDIMIENTO**

#### **Generar una llamada por la pestaña Historial**

- *1. Con la ventana principal maximizada, haga clic en la pestaña de la pestaña Historial de la ventana principal de FaleWEB, para visualizar el historial de llamadas.*
- *2. Haga doble clic sobre el número deseado para que el sistema genere la llamada.*
- *3. En caso de llamada externa, el sistema verifica la configuración de autentificación en el PBX antes de realizar la llamada según el procedimiento descrito en la página [45.](#page-44-0) Si desea utilizar otra opción de marcado (por ruta o cuenta y contraseña), seleccione la opción de marcado a través de las facilidades de la agenda.*
- *4. Para finalizar la llamada, haga clic en el botón Colgar o pulse la tecla ESC del teclado de su computadora.*

## **PROCEDIMIENTO**

### **Generar una llamada por el teclado de la computadora**

- *1. Con la ventana principal maximizada, haga clic con el ratón sobre el visor de la ventana principal y utilice las teclas numéricas del teclado de su computadora para digitar la identidad de destino. A continuación, se presentan los tres formatos de marcado:*
	- *Apenas extensión: marcar solo la extensión del interlocutor es la forma más práctica, y para eso, el usuario y el interlocutor deben pertenecer al mismo plan de numeración PBX (Ej.: extensiones internas de una misma empresa), y deben utilizar el mismo servidor de registros SIP y estar registrados en ese servidor al iniciar FaleWEB.*
	- *Nombre o extensión, seguido de "@" y de número IP: se utiliza en los casos en que el usuario y el interlocutor pertenecen a una misma red LAN (o redes externas interconectadas), pero que no utilizan el mismo servidor de registros SIP o no se han registrado en ese servidor al iniciar FaleWEB. En esos casos, el usuario debe saber cuál es el número IP del equipamiento del interlocutor en la red LAN (Ej.:*

> *192.190.191.18) para que pueda realizar la llamada a la extensión. Ejemplo: [9001@192.190.191.18.](mailto:9001@192.190.191.18) Si el interlocutor utiliza un servidor SIP (Ej.: sip.123.com.br) diferente del servidor del usuario (Ej.: sip.abcd.com), puede utilizarse el formato de marcado por el número IP o por URL, como se describe a continuación.*

- *En los casos de IPs dinámicos, se recomienda utilizar el formato de marcado por URL (descrito a continuación), principalmente en las situaciones en que la alternancia de esos IPs es frecuente.*
- *Nombre o extensión, seguido de URL SIP: el más utilizado en los casos en que el usuario y el interlocutor no utilizan el mismo servidor de registros SIP pero se han registrado en sus respectivos servidores al iniciar FaleWEB. En esos casos, el usuario y el interlocutor deben saber cuáles son las direcciones de sus respectivos servidores SIP. Ejemplo: para que el usuario (Ej.: 9001@sip.xyz.com) realice una llamada para el interlocutor (Ej.: jose@sip.tec.com.br), deberá digitar jose@sip.tec.com.br.*
- *2. Verifique en el visor de la ventana principal la secuencia digitada. Si está correcta, pulse la tecla Enter en el teclado. Si hay algún error, utilice la tecla Backspace para borrar el número errado y digítelo correctamente. Para borrar la secuencia entera, utilice la tecla ESC.*
- *3. Si se trata de una llamada interna, el sistema genera la llamada y el usuario oye a través de su kit multimedia el resultado de la generación (Ej.: tono de ocupado, tono de llamada o de atención).*
- *4. Si se trata de una llamada externa, el sistema verifica la configuración de autentificación en el PBX antes de realizar la llamada según procedimiento descrito en la página [45.](#page-44-0)*
- *5. Para finalizar la llamada, haga clic en el botón Colgar o pulse la tecla ESC del teclado de su computadora.*

### **NOTA**

*Si se utilizan las teclas numéricas que generalmente se encuentran en la parte derecha del teclado, certifíquese de que el led referente a la opción Num Lock esté encendido, de lo contrario la digitación no será considerada.*

## **SUGERENCIA**

*Se puede utilizar la tecla ESC del teclado de su computador para finalizar la atención de una llamada, para rechazar la atención de la llamada que está sonando o para cancelar la generación de una llamada.*

## **CONSULTA**

La aplicación FaleWEB permite al usuario consultar llamadas internas y/o externas durante una conversación.

## **PROCEDIMIENTO**

#### **Consultar por la ventana principal**

- *1. Durante la conversación, haga clic en el botón Flash ([Figura 32](#page-82-0)). Usted recibirá tono de marcado, su interlocutor se quedará en música y se presentará un mensaje en el visor (En Espera) con los datos de él (véase sección Llamada en espera, en la página [86\)](#page-85-0).*
- *2. Haga clic en la pestaña Marcar.*

- *3. Con el puntero del ratón digite los números del destino deseado en el teclado de la aplicación. Si lo prefiere, utilice las teclas numéricas del teclado de su computadora. En Generar una llamada por el teclado de la computadora, págin[a 45,](#page-44-0) se presentan otros formatos de marcado.*
- *4. La información de la llamada actual se mantienen en el visor de la aplicación. El número de destino se exhibe en el visor mientras es digitado. Al terminar de digitar, el sistema intenta realizar la llamada. Usted podrá oír tono de llamada o de ocupado, según la situación actual del número de destino. Mientras usted y el interlocutor consultado estén en conversación, el interlocutor de la llamada original quedará en música.*
- *5. Al final de la consulta, para volver a la conversación original, basta con que el interlocutor consultado cuelgue. El usuario también puede finalizar la consulta al hacer clic en el botón Flash*  $\bigcirc$  y digitar \* **1** *o hacer clic en el botón péndulo*  $\bigcirc$ . *Puede, aun, seleccionar en el menú Funciones la opción Cuelga consulta.*

*Llamadas* CAPÍTULO 4

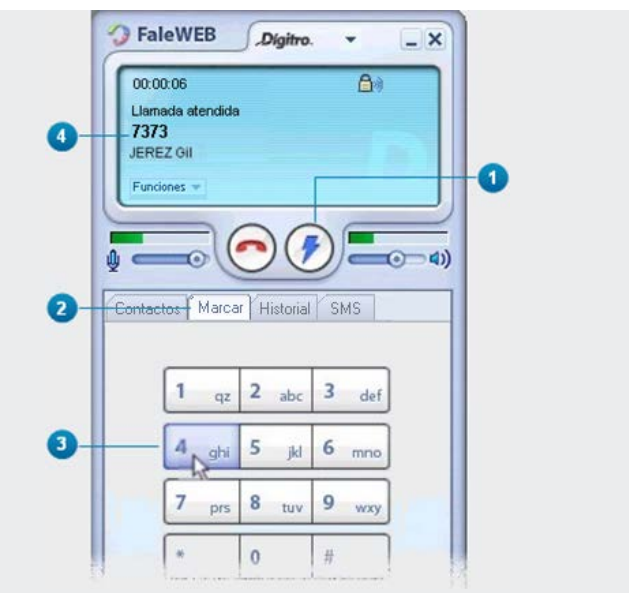

*Figura 32. Generando una consulta*

## <span id="page-82-0"></span>**NOTA**

*Si el sistema de PBX del usuario es Dígitro, FaleWEB respetará las mismas reglas del PBX existentes para realizar consultas externas. Para más información, consulte los manuales Extensión del Usuario, PABX Configuração y PABX Operação.*

## **PROCEDIMIENTO**

#### **Consultar a un contacto particular**

- *1. El visor de la ventana maximizada de la aplicación presenta información acerca del interlocutor con el cual está en conversación.*
- 2. *Haga clic en el botón Flash*  $\bigcirc$ . Usted recibirá tono de marcado, su interlocutor *quedará en música y se presentará un mensaje en el visor (En Espera) con los datos de él (véase la página [86\)](#page-85-1).*
- *3. Haga clic en la pestaña Contactos (si está visualizando otra pestaña).*
- *4. Haga doble clic sobre el contacto deseado. El sistema generará la llamada para ese número.*
- *5. Al final de la consulta, para volver a la conversación original, basta con que el interlocutor consultado cuelgue. El usuario también puede finalizar la consulta al hacer clic en el botón Flash y digitar \*1 o seleccionar la opción Cuelga consulta en el menú FUNCIONES.*
- *6. Si lo prefiere, haga clic en el botón Colgar para transferir al interlocutor inicial para el otro interlocutor.*

*Llamadas* CAPÍTULO 4

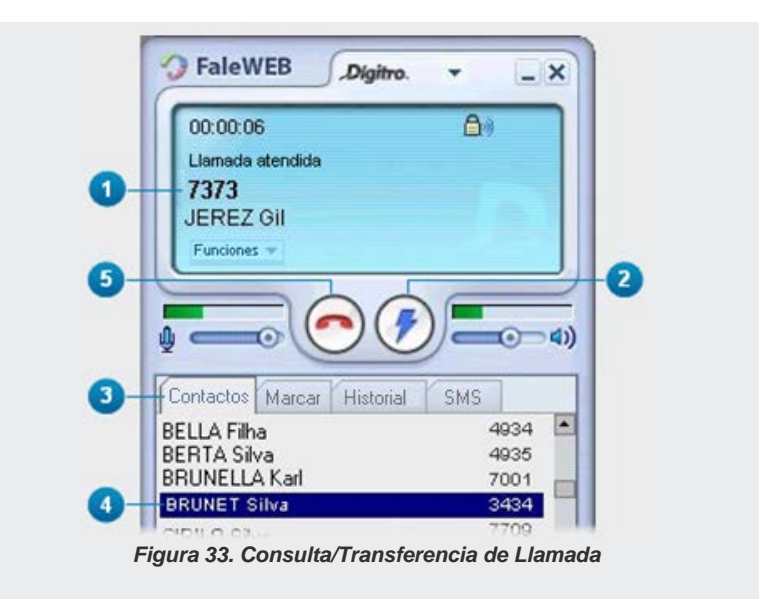

## **PROCEDIMIENTO**

## **Consultar por medio de las facilidades de la agenda**

- *1. Durante una conversación, haga clic con el botón derecho del ratón sobre el contacto deseado (pestaña Contactos) o sobre el número del historial de llamadas (pestaña Historial). Usted y su interlocutor se quedarán en música y se presentará un mensaje en el visor (En Espera) con los datos de él (véase la págin[a 86\)](#page-85-0).*
- *2. Haga clic en la opción Consultar Número. El sistema generará la llamada para ese número.*

- *3. Para volver a la llamada anterior, haga clic en el botón Flash y digite \* 1, o haga clic en el botón péndulo para alternar entre las llamadas y dejar al interlocutor actual en Música. También se puede seleccionar, en el menú FUNCIONES, la opción Cuelga consulta.*
- *4. Si lo prefiere, haga clic en el botón Colgar para que transferir al interlocutor inicial para el otro interlocutor.*

## <span id="page-85-0"></span>LLAMADA EN ESPERA

Faleweb permite que cuando el usuario esté en conversación con una llamada y reciba otra llamada, esta sea presentada por medio de un mensaje en el visor como llamada **En espera**. Esa funcionalidad debe estar habilitada en el PBX.

<span id="page-85-1"></span>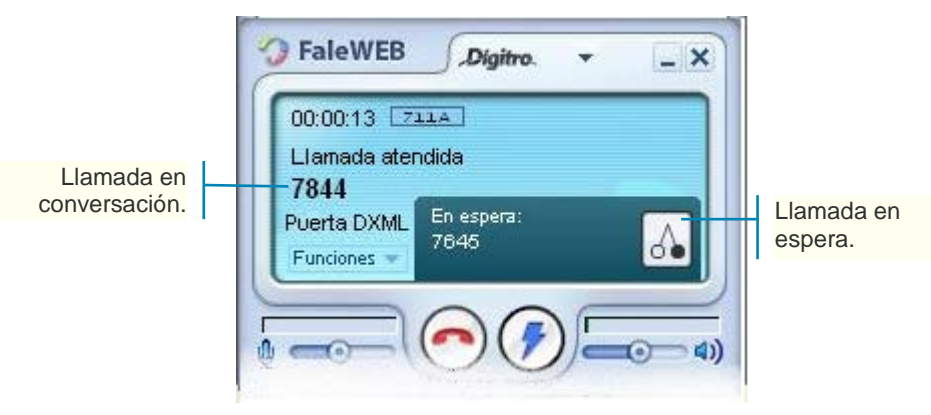

*Figura 34. Llamada en espera*

## **PROCEDIMIENTO:**

#### **Atender una llamada en espera**

- *1. Durante una conversación, al recibir una segunda llamada, se exhibirá una ventana emergente en el visor de FaleWEB para informar que hay una llamada En Espera.*
- *2. Haga clic en el botón péndulo .*
- *3. El usuario de la conversación se quedará en música, y la llamada en espera será atendida.*
- *4. Haga clic en el botón péndulo* p*ara alternar la atención entre las dos llamadas.*
- *5. Para finalizar la llamada en conversación, haga clic en el botón Colgar.*

## HISTORIAL DE LLAMADAS

Faleweb brinda un historial de llamadas [\(Figura 35\)](#page-88-0), cuyos iconos representan:

- $\blacksquare$  llamadas salientes
- $\blacksquare$  llamadas entrantes
- $\blacksquare$  llamadas no atendidas
- **nder** mensajes enviados
- mensajes recibidos
- **Manuel Manuel School** mensajes no enviados

> Cada registro presenta el icono de *status* de la llamada (saliente<sup>5</sup>), entrante <sup>1</sup>o no atendida , enviado  $\mathbb{R}$ , recibido  $\mathbb{R}$ , no enviado  $\mathbb{R}$ ), la fecha (dd/mm/aaaa) y el horario de registro y la identidad del interlocutor (número de destino o de origen). Debajo de la lista de los registros, el usuario puede filtrar el historial seleccionando las opciones (3) exhibidas en la [Figura 35.](#page-88-0) Cuando el sistema registra llamadas no atendidas, se presenta el símbolo  $\bigcirc$  y la cantidad de ese tipo de llamadas en el visor (4) de la ventana principal de FaleWEB, para que el usuario haga clic en el símbolo y verifique la información de la(s) llamada(s). El icono de FaleWEB  $\Omega$  en el área de systray de la computadora se queda alternando

para el símbolo  $\bigcirc$ , que indica que hay llamada no atendida. Solo tras verificar las llamadas no atendidas el icono de FaleWEB dejará de alternarse.

<span id="page-88-0"></span>*Llamadas* CAPÍTULO 4

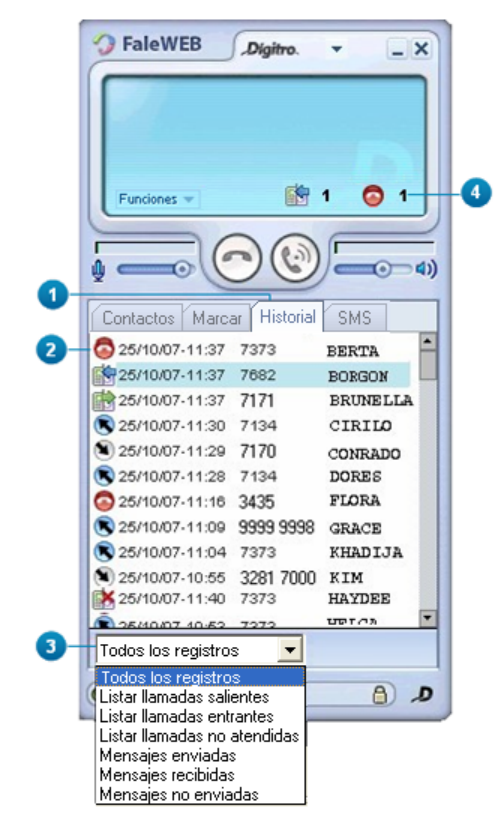

*Figura 35. Historial de las Llamadas*

## **PROCEDIMIENTO**

#### **Par ver nuevos registros de llamadas no atendidas**

- *1. En la parte inferior derecha del visor de la ventana principal de la aplicación, haga clic en el símbolo de llamadas no atendidas .El símbolo y la cantidad presentados desaparecerán.*
- *2. El sistema presentará la pestaña Historial, destacando en amarillo las nuevas llamadas no atendidas, es decir, aquellas llamadas atendidas cuya información el usuario aún no había visualizado en la pestaña Historial. Las llamadas no atendidas que no están destacadas son aquellas cuya información el usuario ya visualizó en la pestaña Historial.*
- *3. Observe que el filtro de llamadas y mensajes solo exhibe las llamadas no atendidas.*

*Llamadas* CAPÍTULO 4

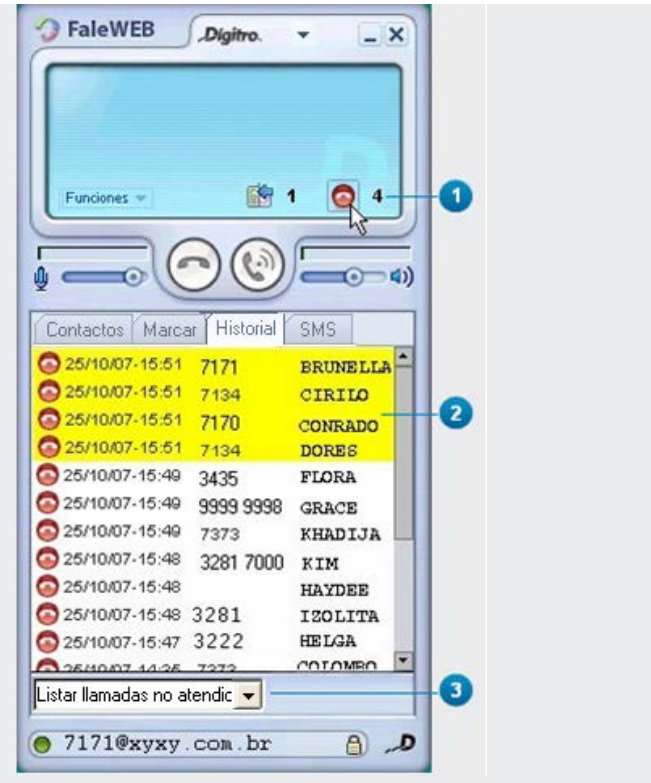

*Figura 36. Nuevas llamadas no atendidas*

#### **NOTA**

*Cuando el usuario cierra la aplicación FaleWEB, el icono de llamadas no atendidas desaparece del visor, independientemente de si el usuario ha hecho clic o no sobre el icono para ver las llamadas no atendidas.*

## <span id="page-91-0"></span>FACILIDADES DE LA AGENDA

En las pestañas Contactos e Historial, al hacer clic con el botón derecho del ratón, el usuario puede acceder a facilidades de la agenda, según la siguiente figura. Esas facilidades dependen del estado de FaleWEB: en reposo (sin llamada en curso) y en conversación (llamada en curso).

Las facilidades Marcar, Marcar vía cuenta y Marcar vía ruta permiten que el usuario seleccione el tipo de marcado para el número seleccionado, independientemente de la configuración estándar de marcado.

Así, si el usuario configuró las llamadas externas para que sean efectuadas vía cuenta y contraseña y desea que un único número de la agenda sea encaminado para la ruta 0, podrá hacer clic con el botón derecho del ratón sobre el número y seleccionar la opción Marcar vía ruta.

Esta llamada se efectuará por la ruta 0.

*Llamadas* CAPÍTULO 4

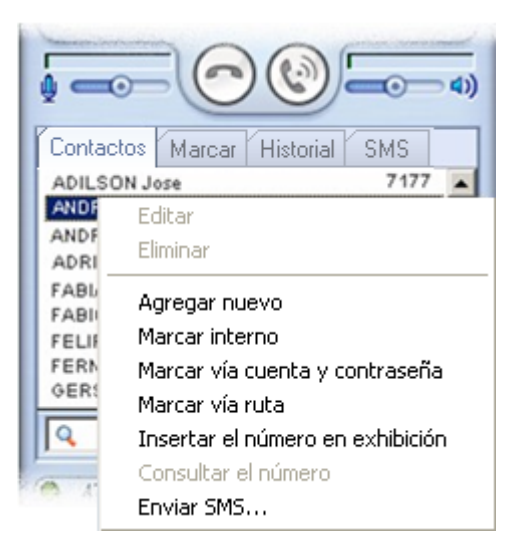

*Figura 37. Facilidades de la Agenda*

A continuación se describen las facilidades:

- **Editar**: permite editar un número de la agenda particular (véase ítem **Erro! Fonte de referência não encontrada.**).
- **Eliminar**: permite excluir un contacto de la agenda particular (véase ítem [Exclusión\)](#page-110-0).
- **Agregar nuevo**: permite incluir un número en la agenda de contactos particulares (véase ítem [Inclusión de contacto en la agenda Particular\)](#page-107-0).
- **Marcar**: marca el número digitado. Indica al lado la tecla de atajo para ejecutar el comando **Enter.** Esta opción está disponible también en el menú Funciones.

- **Marcar vía cuenta**: genera la llamada utilizando la cuenta y la contraseña del usuario según la configuración de Premarcación efectuada en la pestaña Llamada (véase página [43\)](#page-42-0). Indica al lado la tecla de atajo para ejecutar el comando: Shift+Enter. Esta opción está disponible también en el menú Funciones.
- **Marcar vía ruta**: genera la llamada utilizando la ruta configurada en Premarcación en la pestaña Llamada (véase página [43\)](#page-42-0). Indica al lado la tecla de atajo para ejecutar el comando: Ctrl+Enter. Esta opción también está disponible en el menú Funciones.
- **Inserir Número en el Display**: presenta el número seleccionado en el visor de la aplicación.
- **Consultar Número**: permite que el usuario, durante una llamada, consulte a una extensión.
- **Enviar SMS**: permite que el usuario envíe mensajes de texto al número seleccionado. Consulte [Mensajes SMS.](#page-97-0)

## VOLUMEN DEL AUDIO

<span id="page-93-0"></span>La ventana principal de FaleWEB presenta control de volumen para recepción y transmisión del audio de las llamadas [\(Figura 38\)](#page-93-0).

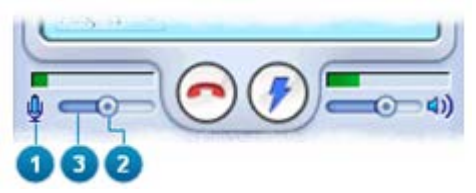

*Figura 38. Controles de Volumen del Audio*

> Esos controles de audio permanecen habilitados en la ventana independientemente de si hay o no llamadas en curso. De esa forma, el usuario podrá aumentar o disminuir el volumen del audio de transmisión y/o recepción de la llamada actual (en curso) o modificar la configuración del volumen para las próximas llamadas.

El volumen de audio de transmisión y/o recepción de la llamada puede realizarse a través de la siguiente configuración.

## **PROCEDIMIENTO**

## **Modificar el volumen del audio de la llamada**

*Los iconos transmisión y recepción representan los controles de audio de las llamadas.* 

- *1. Para dejar FaleWEB sin audio , haga clic en el icono .*
- *2. Para volver a la configuración anterior de volumen, haga clic nuevamente en el*   $i$ cono $\emptyset$   $\blacksquare$  $\odot$   $\blacksquare$  $\odot$   $\blacksquare$  $\emptyset$
- *3. Para ajustar el volumen de audio, haga clic en el botón de ajuste, manténgalo presionado y arrástrelo hasta alcanzar el volumen deseado.*
- *4. Si lo prefiere, haga clic en un determinado punto de la barra de volumen, para que el botón de ajuste se fije en ese punto. La parte más oscura de la barra de volumen es el ajuste de volumen configurado.*

## **NOTA**

*La barra indicativa de potencia de audio se ajusta automáticamente según la potencia de transmisión y/o recepción del audio.*

## **PROCEDIMIENTO**

## **Programar el control automático del volumen del audio de la llamada**

- *1. Haga clic en el menú Preferencias > Audio > Control automático de volumen.*
- 2. *Tras seleccionar la selección, se exhibirá en el visor el símbolo*<sup>194</sup> que indica que *el control automático de volumen está activo.*
- *3. Durante una llamada, la barra de control de transmisión de volumen de audio se ajustará automáticamente [\(Figura 39\)](#page-95-0).*

<span id="page-95-0"></span>La barra indicativa de potencia de audio se ajusta automáticamente según la potencia de transmisión del audio.

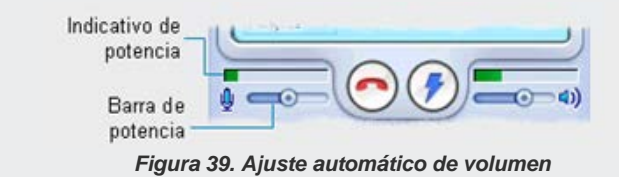

*Llamadas* CAPÍTULO 4

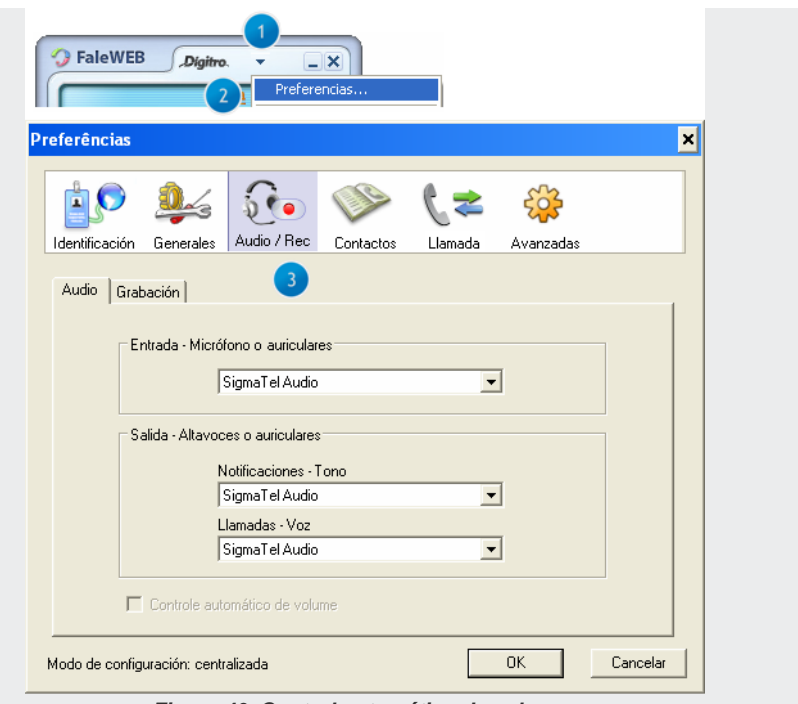

*Figura 40. Control automático de volumen*

# **5**

## <span id="page-97-0"></span>MENSAJES SMS

Este capítulo describe los procedimientos para enviar/recibir mensajes SMS a través de FaleWEB.

## ENVÍO DE SMS

La aplicación FaleWEB permite enviar SMS para extensiones del PABX (con permiso para esta facilidad) y/o número de celulares. Si la extensión no es SIP, el usuario que utiliza la solución EasyCall Agent podrá recibir los mensajes SMS.

El envío de SMS solo funcionará si la plataforma Dígitro utilizada tiene soporte para esta funcionalidad.

También es posible enviar el mensaje por medio de las [Facilidades de la Agenda,](#page-91-0) consulte la págin[a 92](#page-91-0) para obtener más información.

## **PROCEDIMIENTO**

## **Enviar SMS**

- *1. Si desea enviar mensajes, haga clic en la pestaña SMS.*
- *2. Especifique, en Destinatario, el número de destino del mensaje.*
- *3. Digite el mensaje.*
- *4. El contador de caracteres disminuye a medida que el usuario digita el mensaje. El límite es de 150 caracteres.*
- *5. Para finalizar, haga clic en Enviar.*

<span id="page-99-0"></span>*Mensajes SMS* CAPÍTULO 5

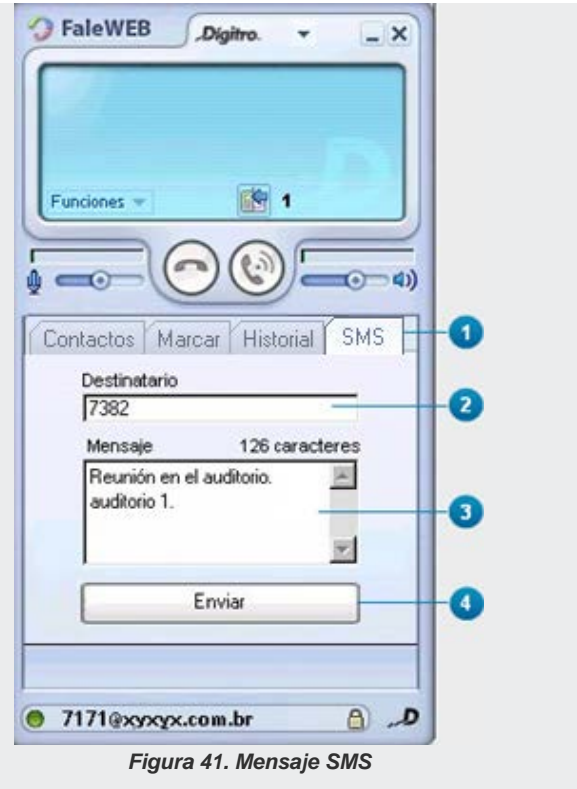

## RECIBIMIENTO DE SMS

Cuando el usuario de FaleWEB recibe un mensaje, aparece temporalmente una pantalla, en la parte inferior derecha de la computadora [\(Figura 42\)](#page-100-0).

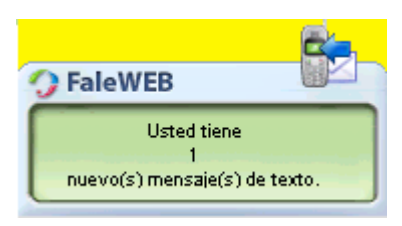

*Figura 42. Aviso de nuevo mensaje recibido*

<span id="page-100-0"></span>En el visor de la aplicación, en la parte inferior izquierda, también se exhibe el símbolo

y la cantidad de mensajes nuevos para que el usuario haga clic en el símbolo y verifique la información del (de los) mensaje(s).

## **NOTA**

*Si hay más de un mensaje, siempre se exhibe el último mensaje recibido.*

## **PROCEDIMIENTO**

## **Verificar un nuevo mensaje recibido**

- *1. Haga clic en el aviso de nuevo mensaje recibido [\(Figura 42\)](#page-100-0) o en el símbolo que aparece en el visor de la aplicación.*
- *2. Se exhibe un mensaje de la [Figura 43.](#page-102-0) Abajo del cuerpo del mensaje se muestra la fecha (dd/mm/aa), el horario y el emisor del mensaje.*
- *3. Para responder el mensaje, haga clic en Responder SMS. La aplicación vuelve a la [Figura 41](#page-99-0) con el campo destinatario ya rellenado.*
- *4. Si no desea responder el mensaje en ese momento, cierre la ventana por medio del botón . Para responderlo después, seleccione el mensaje en el historial de mensajes y haga doble clic sobre el mensaje.*

## HISTORIAL DE LOS MENSAJES

Faleweb brinda un historial de mensajes SMS:

- $\blacksquare$   $\blacksquare$   $\blacksquare$  enviados
- $\blacksquare$  $\blacksquare$  recibidos
- **X** no enviados

El número de registros de mensajes es de 100 posiciones. Cuando el historial alcanza este límite, para incluir un nuevo ítem, el ítem más antiguo del historial será eliminado automáticamente.

> Los mensajes recibidos, enviados y no enviados son almacenados en el historial, con las llamadas.

> Al hacer doble clic sobre un mensaje enviado o no en la pantalla del historial [\(Figura 44\)](#page-103-0), se abre una pantalla para leer el texto del mensaje, Si es un mensaje enviado, se exhibe la pantalla de lectura de la [Figura 43,](#page-102-0) que permite al usuario reenviar el mensaje.

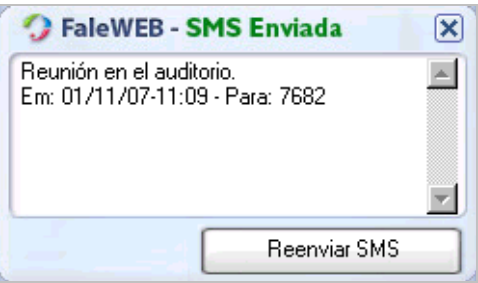

*Figura 43. Mensaje enviado*

## <span id="page-102-0"></span>**PROCEDIMIENTO**

### **Ver el historial de mensajes**

- *1. Haga clic en la pestaña Historial de la ventana principal.*
- *2. Cada registro presenta el icono del status del mensaje (enviado, no enviado o recibido), la fecha (dd/mm/aaaa) y el horario de registro y la identidad del número de destino o de origen del mensaje. Los mensajes nuevos y no leídos se destacan en azul.*
- *3. En la caja de selección localizada abajo de la lista de los registros, el usuario puede filtrar el historial seleccionando entre las opciones exhibidas.*
- 4. Cuando el sistema registra mensajes nuevos, se presenta el símbolo **de la v** la *cantidad de mensajes nuevos en el visor de la ventana principal de FaleWEB, para*

*Mensajes SMS* CAPÍTULO 5

> <span id="page-103-0"></span>*que el usuario haga clic en el símbolo y verifique la información del (de los) mensaje(s).*

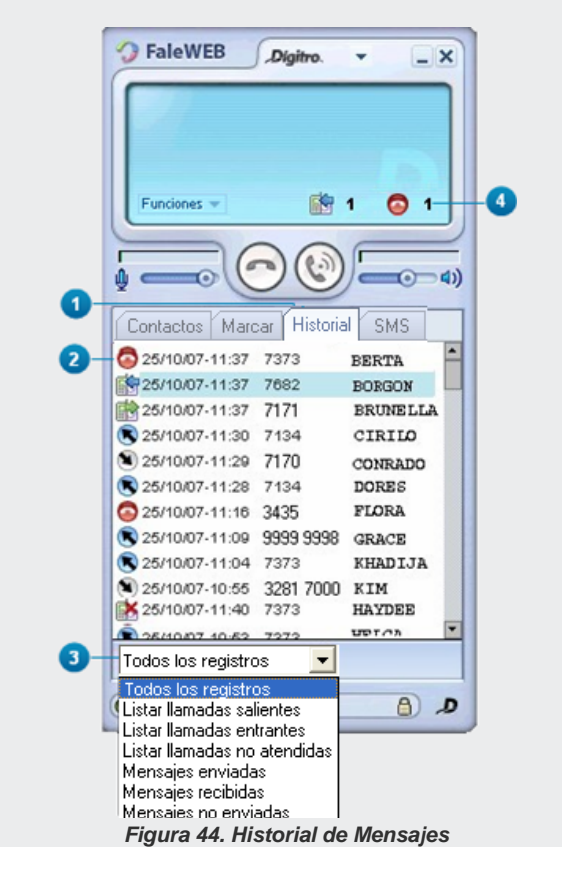

# **6**

## **CONTACTOS**

Durante la configuración inicial de FaleWEB, el usuario define el (los) directorio(s) en que se encuentran los archivos de las agendas particular y general.

Se pueden utilizar los contactos de esas agendas en la generación o atención de llamadas por FaleWEB, que permite marcar para el contacto (general o particular), buscar contactos, incluir o modificar nuevos contactos particulares.

Para visualizar los contactos generales y/o particulares, haga clic en la pestaña Contactos [\(Figura 45\)](#page-105-0).

*Contactos* CAPÍTULO 6

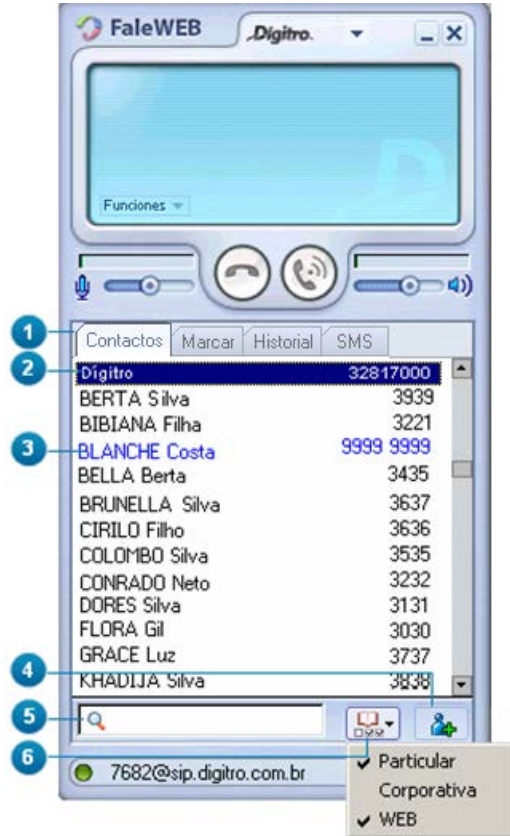

<span id="page-105-0"></span>*Figura 45. Contactos Generales y Particulares*

*Contactos* CAPÍTULO 6

> Al hacer clic con el botón derecho del ratón sobre un contacto particular, se exhiben las Facilidades de la Agenda (véase la págin[a 92\)](#page-91-0).

Los contactos particulares se exhiben de color diferente al de los contactos generales.

La caja de digitación permite consultar contactos por nombre.

Al hacer clic en el botón **Agregar contactos**  $\frac{1}{2}$ , se abre la ventana para incluir contactos particulares.

Al hacer clic en el botón **Agenda**  $\boxed{B \cdot r}$ , se exhiben las agendas Particular, Corporativa y **WFB.** 

Seleccione las agendas cuyos contactos desea visualizar.

## ACCESO Y CONSULTA

Para acceder a la lista de contactos de FaleWEB, haga clic en la pestaña Contactos [\(Figura 45\)](#page-105-0).

Los contactos se presentan según el contenido de los archivos de la agenda corporativa y particular especificados por el usuario durante la configuración inicial del sistema (véase [Contactos\)](#page-40-0).

## **PROCEDIMIENTO**

#### **Consultar contactos**

*1. Haga clic en la pestaña Contactos [\(Figura 45\)](#page-105-0). Se presenta la lista de contactos* 

*según las agendas seleccionadas por medio del botón . En el ejemplo de la [\(Figura 45\)](#page-105-0) no se presentan los contactos de la agenda Corporativa, pues ella no fue seleccionada.*

<span id="page-107-0"></span>*Contactos* CAPÍTULO 6

> 2. *Haga clic en la caja de digitación*  $\sqrt{q}$  y digite el nombre del contacto que desea *encontrar. El sistema buscará automáticamente el nombre digitado.*

## INCLUSIÓN DE CONTACTO EN LA AGENDA PARTICULAR

Faleweb permite incluir solamente a contactos particulares. Para incluir contactos generales, contacte a la telefonista o al administrador del sistema, que podrán incluirlos según lo descrito en el manual de la aplicación PABX Operação.

## **PROCEDIMIENTO**

### **Incluir un contacto particular**

- *1. En la ventana principal maximizada, haga clic en la pestaña Contactos [\(Figura 45\)](#page-105-0). Se presentará la lista de contactos generales y particulares.*
- *2. Haga clic en el botón Agregar un contacto . Se abrirá la ventana Editar Contacto [\(Figura 46\)](#page-108-0).*
*Contactos* CAPÍTULO 6

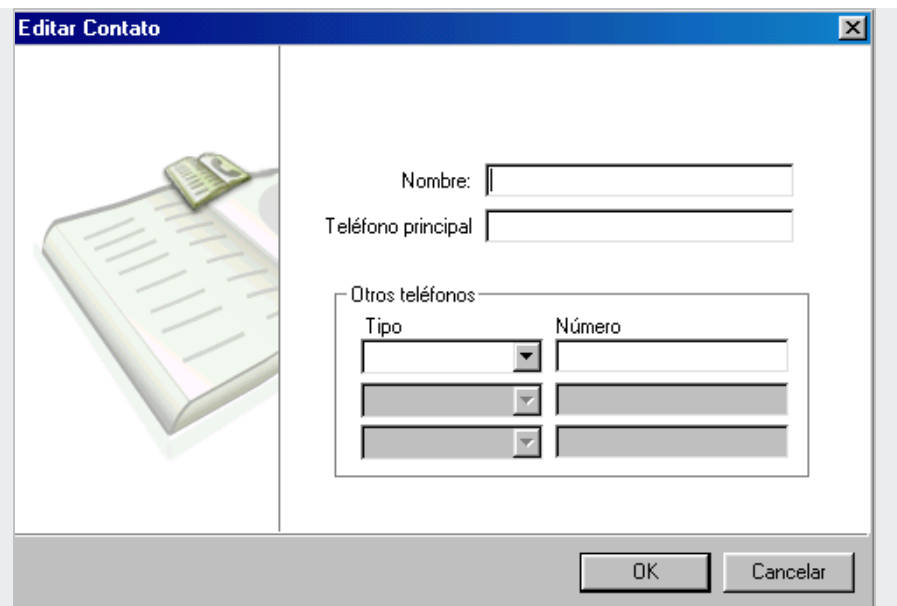

*Figura 46. Registro de Nuevo Contacto*

- <span id="page-108-0"></span>*3. Digite el nombre del nuevo contacto [\(Figura 46\)](#page-108-0).*
- *4. Digite la identidad del teléfono del contacto más utilizado por usted. Esa identidad también puede ser una extensión SIP, por ejemplo: 7373@xyxy.com.br.*
- *5. Para asociar otros teléfonos, haga clic en el botón de la caja Tipo y seleccione el tipo de teléfono que desea asociar (casa, celular o trabajo).*
- *6. Para especificar otro tipo de teléfono (Ej.: recado, fax, comercial etc.), haga clic en la caja de selección y digite el tipo deseado.*
- *7. Haga clic en la caja Número y digite la identidad del número que desea asociar. Al comenzar a rellenar ese campo el sistema habilitará las próximas cajas para*

*Contactos* CAPÍTULO 6

> *especificar el nuevo número que será asociado. Es posible especificar hasta 4 números para un mismo contacto particular (1 número principal + 3 números asociados).*

*8. Haga clic en el botón OK.*

## MODIFICACIÓN

Faleweb permite modificar tan solo a los contactos particulares.

Para modificar a contactos generales, contacte a la telefonista o al administrador del sistema, que podrán alterarlos según lo descrito en el manual de la aplicación PABX Operação.

#### **PROCEDIMIENTO**

#### **Modificar a un contacto particular**

- *1. En la ventana principal maximizada, haga clic en la pestaña Contactos [\(Figura 45\)](#page-105-0). Se presentará la lista de contactos generales y particulares.*
- *2. Haga clic en el contacto deseado con el botón derecho del ratón y elija la opción Editar. Se abrirá la ventana Editar Contacto [\(Figura 47\)](#page-110-0).*

DÍGITRO: INTELIGENCIA – TI – TELECOM

*Contactos* CAPÍTULO 6

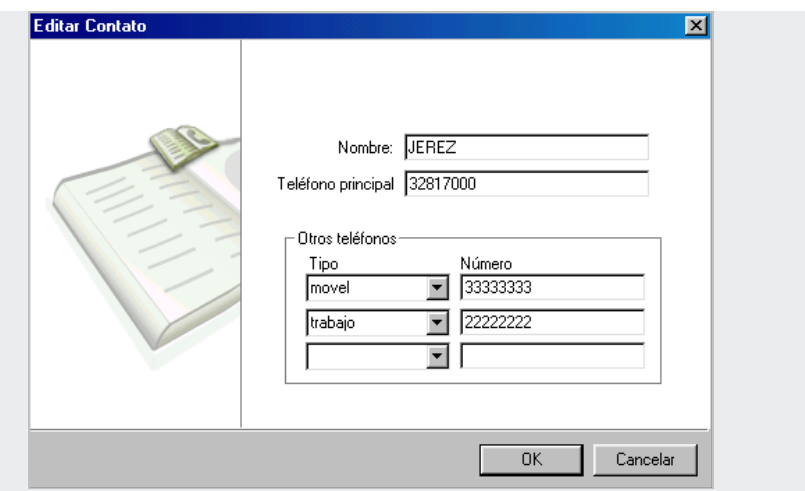

*Figura 47. Editar Contacto Particular*

- <span id="page-110-0"></span>*3. Altere los datos exhibidos en los campos según lo desee.*
- *4. Recuerde que, en la caja de selección Tipo, es posible seleccionar un tipo ya disponible o digitar en la caja el nombre de un tipo que no disponible.*
- *5. Haga clic en el botón OK.*

### EXCLUSIÓN

Faleweb permite excluir tan solo contactos particulares.

Para excluir contactos generales, contacte a la telefonista o al administrador del sistema, que podrán excluirlos según lo descrito en el manual de la aplicación PABX Operação.

*Contactos* CAPÍTULO 6

#### **PROCEDIMIENTO**

#### **Excluir un contacto particular**

- *1. En la ventana principal maximizada, haga clic en la pestaña Contactos [\(Figura 45\)](#page-105-0). Se presentará la lista de contactos generales y particulares.*
- *2. Haga clic en el contacto particular que desea excluir con el botón derecho del ratón y elija la opción Excluir. Se exhibe un mensaje que solicita la confirmación de la exclusión, según l[a Figura 48.](#page-111-0)*

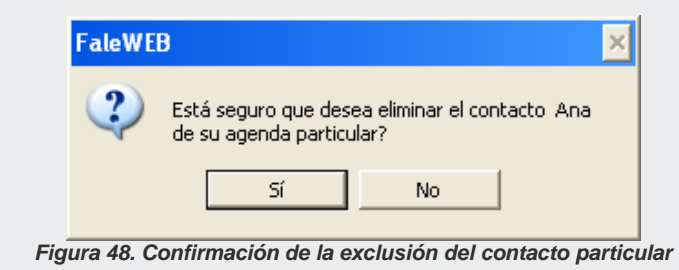

<span id="page-111-0"></span>*3. Para confirmar la exclusión del contacto, haga clic en Sí.*

# **7**

# FAQS (PROBLEMAS Y SOLUCIONES)

#### **NOTAS**

- *1) La operación de la aplicación FaleWEB está directamente relacionada al funcionamiento y desempeño de la microcomputadora y de la LAN donde él está conectado, una vez que sus llamadas se encaminan vía red. Siempre que haya sospecha de desempeño anormal de FaleWEB, se deberá validar el funcionamiento de la red lógica antes de buscar soporte técnico.*
- *2) El cliente debe garantizar el funcionamiento de todos los dispositivos involucrados (microcomputadora, cables, conectores, Hubs, Switchs y similares) en la conexión de la microcomputadora en que está instalado FaleWEB. Si no se toman los debidos cuidados, podrán ocurrir defectos en los cables y conectores en campo (cliente).*

**1.** ¿Cuál es la diferencia entre los contactos de la agenda particular y de la agenda corporativa?

La información de ambos contactos se graban en archivos ".txt" almacenados en los directorios definidos por el usuario en el momento de la instalación de FaleWEB o por medio de la ventana de configuraciones de las preferencias de la aplicación.

Los contactos de la agenda particular pueden ser visualizados, editados, incluidos o excluidos por el propio usuario por medio de la propia interfaz de FaleWEB. Los contactos de la agenda corporativa también pueden ser visualizados por el usuario, pero solo podrán ser incluidos, editados o eliminados por el administrador del PBX.

#### 2. *i* Siempre debo utilizar un servidor SIP Dígitro?

No. Se puede utilizar cualquier servidor SIP, ya que se trata de un estándar de señalización abierto. Sin embargo, la utilización del ATA Dígitro con un PBX Dígitro que cumpla el papel de *gateway* VoIP y servidor SIP garantiza una transparencia mayor para las facilidades de la extensión.

#### **3.** ¿El servidor SIP debe soportar los CODECs G.722.1, G.722.2 (AMR-WB), G723.1, G711-A, G711-U y G.729-A/B?

Esta característica no está relacionada propiamente al servidor SIP, sino al punto final de la llamada VoIP, ya sea otro *softphone*, un teléfono IP o un PBX que cumpla el papel de *gateway* IP. Este dispositivo es el que debe tener soporte a los CODECs, puesto que los paquetes de voz no son enviados al servidor SIP, que procesa solo señalización (excepto cuando el mismo dispositivo acumula, por ejemplo, funciones de servidor SIP y *gateway* VoIP).

**4.** ¿Cuáles son los criterios para elegir los CODECs en la pestaña Avanzada de la ventana Preferencias?

Depende de la disponibilidad de CODECs de los dispositivos involucrados en el procesamiento de la llamada (PBX, Softphone, IP Phone, etc.) y del desempeño que usted necesita en la calidad de voz y ocupación de banda:

- **Disponibilidad de los CODECs**: se debe garantizar que los CODECs configurados estén disponibles para el equipamiento en que esté conectado el interlocutor de la llamada, de lo contrario ella no será establecida.
- **Calidad de Voz**: el códec G.723, GSM y G.729 tienen calidad de voz ligeramente inferior que el G.711 porque ellos hacen la compresión de voz. El G.729 compacta menos que el G.723, pero tiene una calidad de voz mejor.
- **Ocupación de Banda**: es mejor utilizar el G.723 porque realiza compresión de 64Kbps para valores entre 5,3 y 6,4 Kbps. El *códec* G.729 realiza la compresión de 65 Kbps para 10 Kbps. El *códec* G.711 no realiza compresión.
- Siempre rellene los tres campos con cada una de las tres opciones. En caso de dudas, se sugiere adoptar la siguiente secuencia:
	- G.723, G.729 y G.711-A: en caso de restricción de banda en la red de datos.
	- G.711-A, G.729 y G.723: si no hay restricción en la banda de red.
- **Consumo de CPU**: el *códec* G.723 y G.729 realizan diversas operaciones matemáticas para compactar el audio, por eso exige un equipamiento con mayor poder de procesamiento, en función del comprometimiento entre el ahorro de la anchura de banda y el consumo de CPU.

#### **5.** ¿Se puede utilizar cualquier tipo de red?

Faleweb puede utilizarse en cualquier red que soporte TCP-IP. Además, se debe considerar la banda disponible para que la llamada VoIP trafique por la red sin problemas de *delay* o para que no se entrecorte. Por ejemplo, no se recomienda utilizar VoIP en una red cuyo acceso al punto remoto (donde se iniciará o finalizará la llamada) se hace vía línea discada.

#### **6.** ¿Puedo utilizar Internet para interconectar a dos FaleWEBs?

Si, según se menciona en la pregunta anterior, siempre que sea Internet banda ancha. Sin embargo, en este caso, recuerde las limitaciones de Internet, principalmente:

- La imposibilidad de garantizar calidad de servicio efectiva;
- La imposibilidad de garantizar la inviolabilidad (privacidad) de la llamada telefónica, una vez que está basada en estándares abiertos.

Una forma de disminuir estos problemas es implementar una VPN (*Virtual Private Network*), que garantiza privacidad y mejora la calidad de servicio, pero aumenta la ocupación de banda.

La VPN es un recurso no disponible en FaleWEB y que debe ser implementado por otra aplicación o por el *gateway* de Internet de la red al cual está conectado.

**7.** ¿Puede suceder que dos o más usuarios realicen login utilizando la misma extensión SIP?

Sí, pero esta situación no es recomendable, puesto que puede generar problemas en la generación y en el recibimiento de llamadas.

En el caso de llamadas entrantes, por ejemplo, todos los usuarios autenticados con la misma extensión visualizarán la llamada que entró para aquella extensión, pero cuando uno de los usuarios atienda la llamada, los otros usuarios visualizarán el estatus "llamada cancelada".

**8.** ¿Por qué no se exhiben los contactos de mi FaleWEB?

Probablemente ocurrió algún error de especificación de los directorios en que se encuentran los archivos de las agendas particular y general de FaleWEB.

**9.** ¿Por qué la pantalla de alerta de las llamadas entrantes (en la barra de tareas del mi computadora) muestra solo la identidad del llamador y no muestra el nombre?

Puede ocurrir que la identidad del llamador no esté relacionada a ningún contacto ya registrado. En ese caso, registre el nuevo contacto según el procedimiento INCLUIR UN CONTACTO PARTICULAR

Otra posibilidad es que probablemente haya ocurrido algún error de especificación de los directorios en que se encuentran los archivos de las agendas particular y general de FaleWEB. Para corregir la especificación de los directorios, realice el procedimiento descrito en la FAQ nº 6.

**10.** ¿Para qué sirve mi nombre en el pie de página principal de FaleWEB? ¿El interlocutor de mi llamada lo visualiza?

El nombre que el usuario suministra al realizar el *login* de FaleWEB solo es visualizado por el propio usuario y sirve para el proceso de registro del usuario en el servidor SIP cuando el usuario realiza el *login*. Él interlocutor tan solo puede visualizar los nombres de contactos de las agendas general y particular.

**11.** ¿Puedo realizar backup de las configuraciones de mi FaleWEB?

Sí, manualmente, basta con realizar una búsqueda por los archivos FaleWEB.cfg y FaleWEB.ini en su computadora y copiarlos para un directorio (carpeta) externo (Ej.: disquete, HD, CD o DVD).

**12.** ¿A cuántos contactos puedo registrar en FaleWEB? No hay un número máximo de contactos estipulado.

**13.** ¿Cómo hago para editar, incluir o excluir un contacto general?

Si el sistema utiliza una plataforma PBX Dígitro, basta con solicitar el registro, la edición o la exclusión al administrador del sistema PBX.

- **14.** ¿Puedo ver a los contactos de mi EasyCall Agent y/o de mi VirtualFone en mi FaleWEB y viceversa?
- Sí, siempre que el camino del directorio de la agenda local sea el mismo.

## GLOSARIO

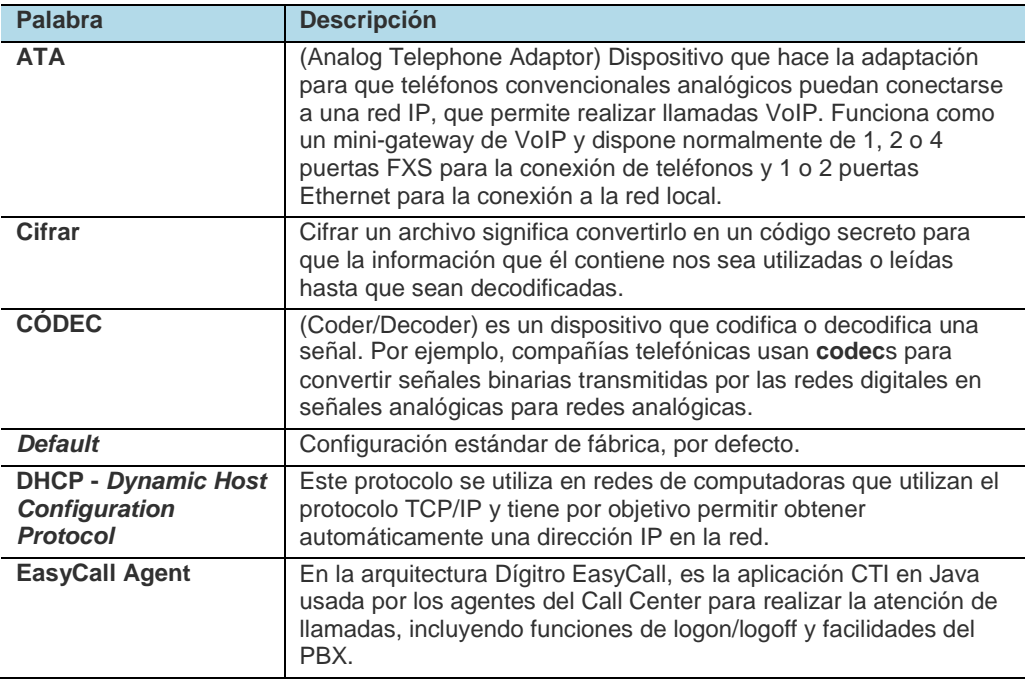

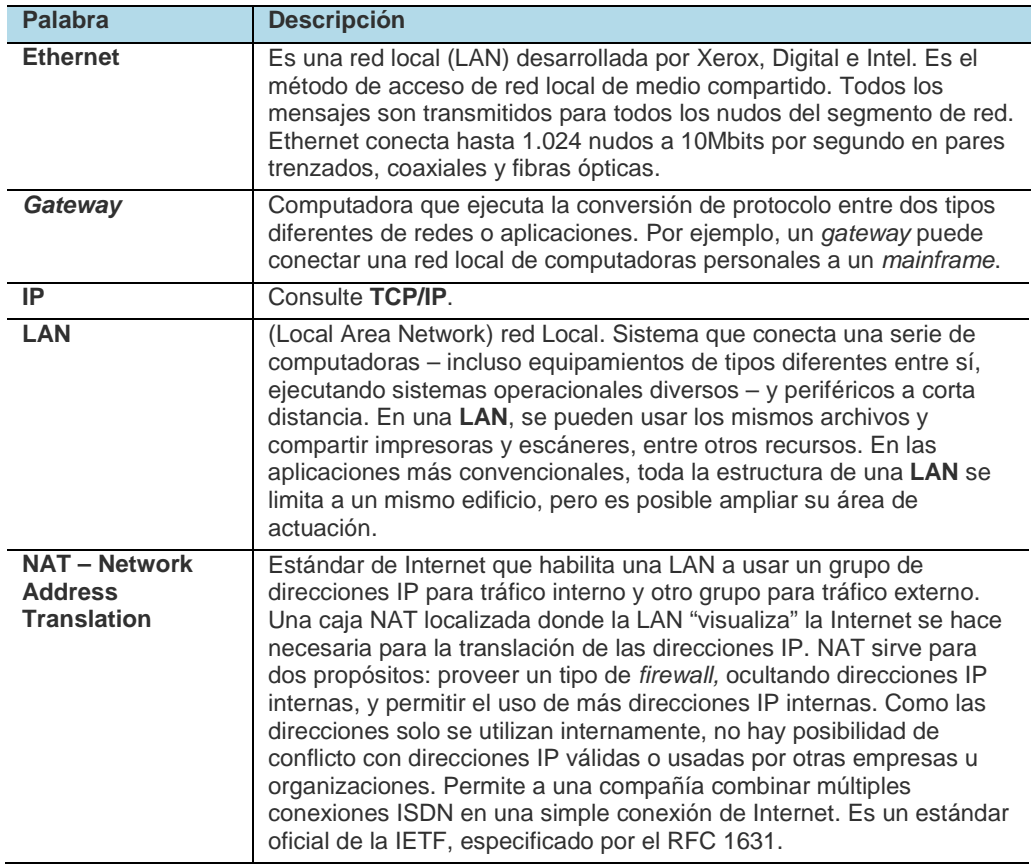

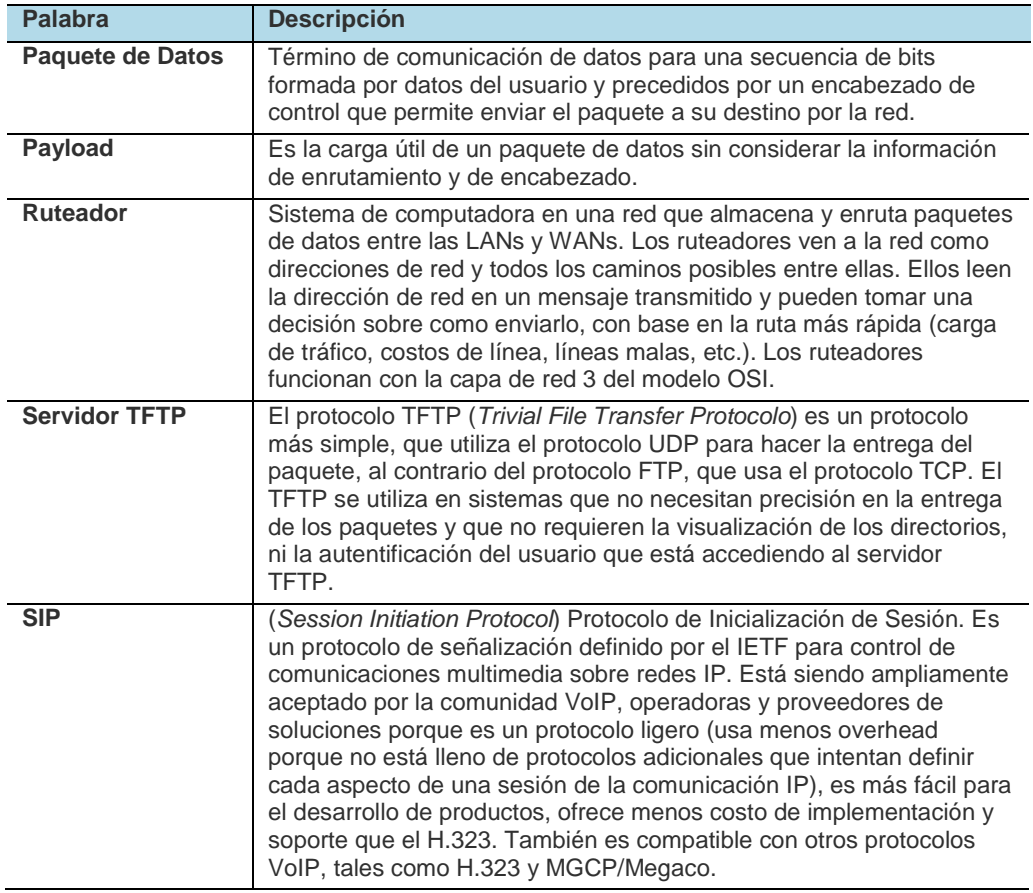

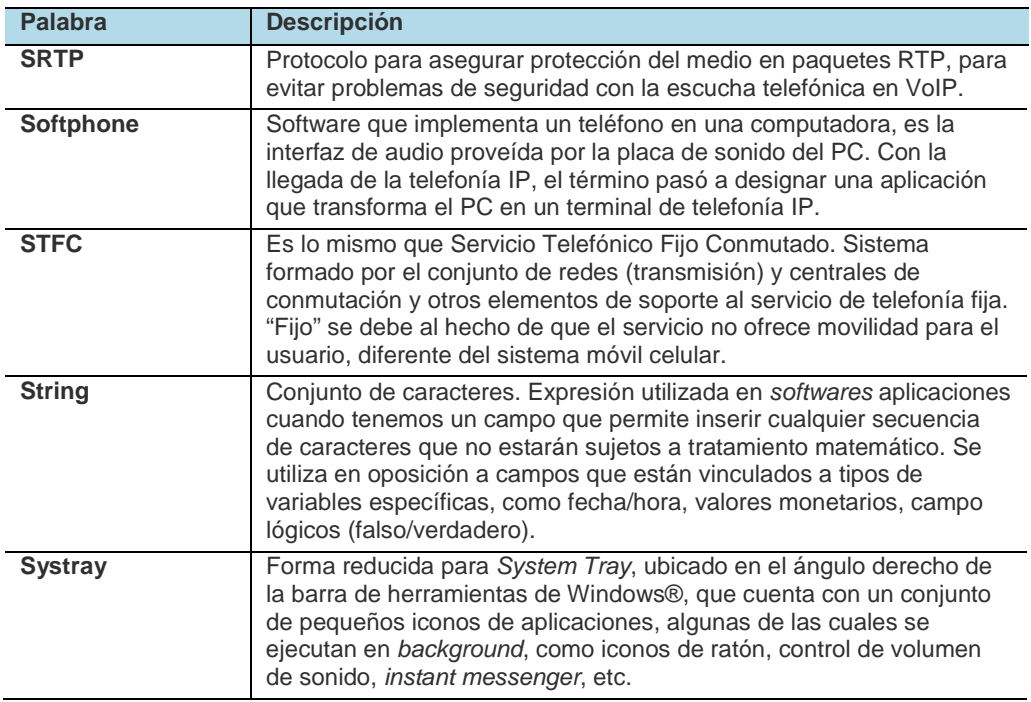

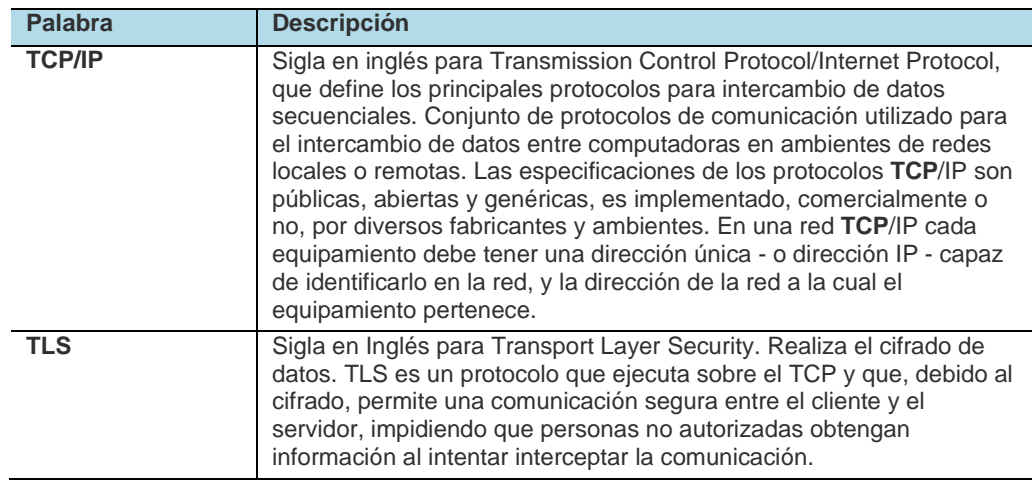